# Dell 24 Monitor SE2422H/SE2422HX Korisnički priručnik

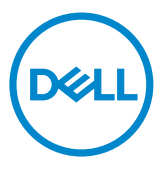

- **NAPOMENA: NAPOMENA ukazuje na važne informacije koje vam pomažu da koristite računalo na bolji način.**
- **OPREZ: OPREZ ukazuje na moguće oštećenje hardvera ili gubitak podataka ako se ne poštuju ove upute.**
- **UPOZORENJE: UPOZORENJE ukazuje na moguće oštećenje imovine, tjelesnu ozljedu ili smrt.**

Autorska prava **© 2021 Dell Inc. ili njegove podružnice. Sva su prava zadržana.** Dell, EMC i ostali trgovački znakovi su trgovački znakovi tvrtke Dell Inc. ili njezine podružnice. Ostali trgovački znakovi su trgovački znakovi pripadajućih vlasnika.

2021 – 04

Rev. A00

# **Sadržaj**

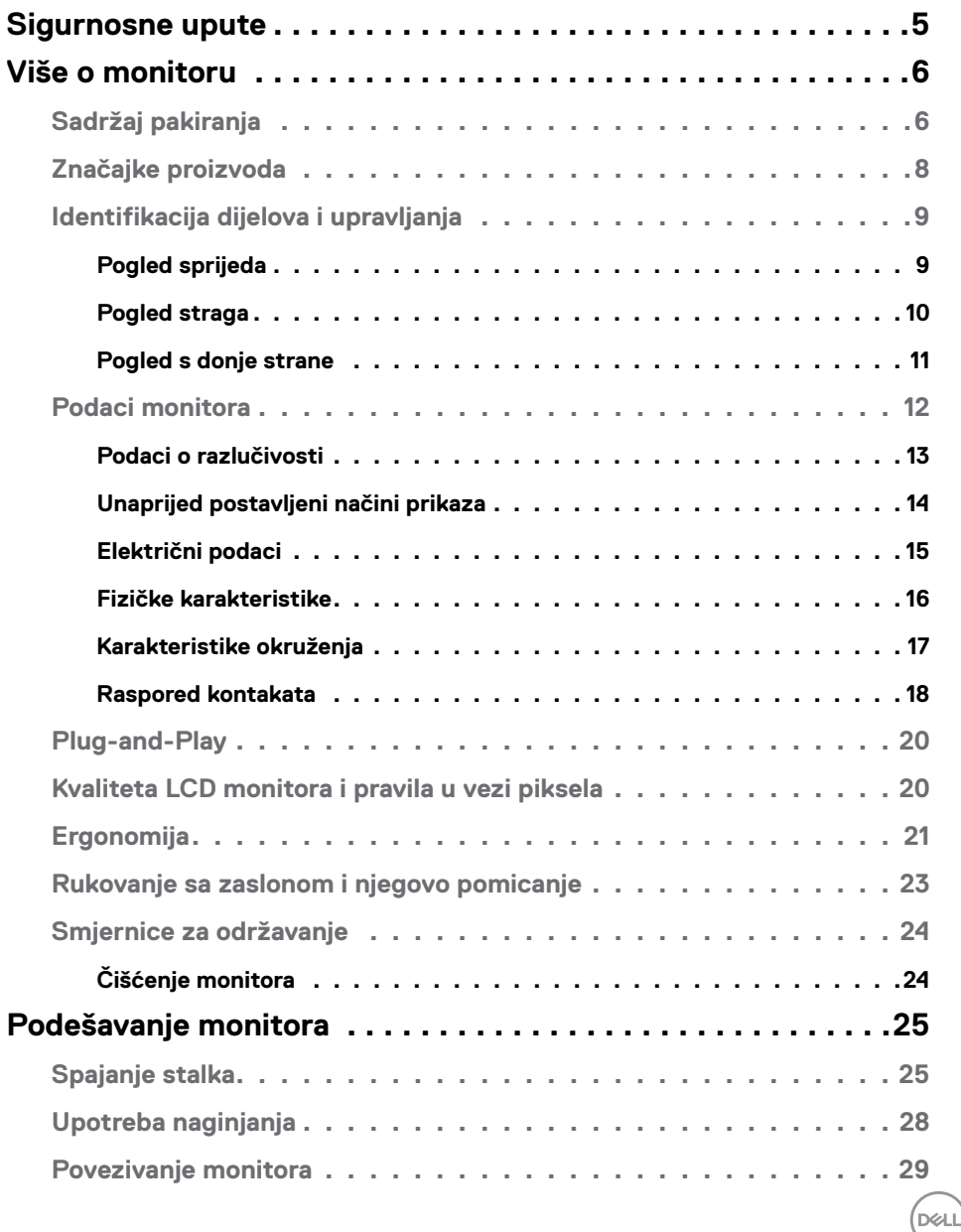

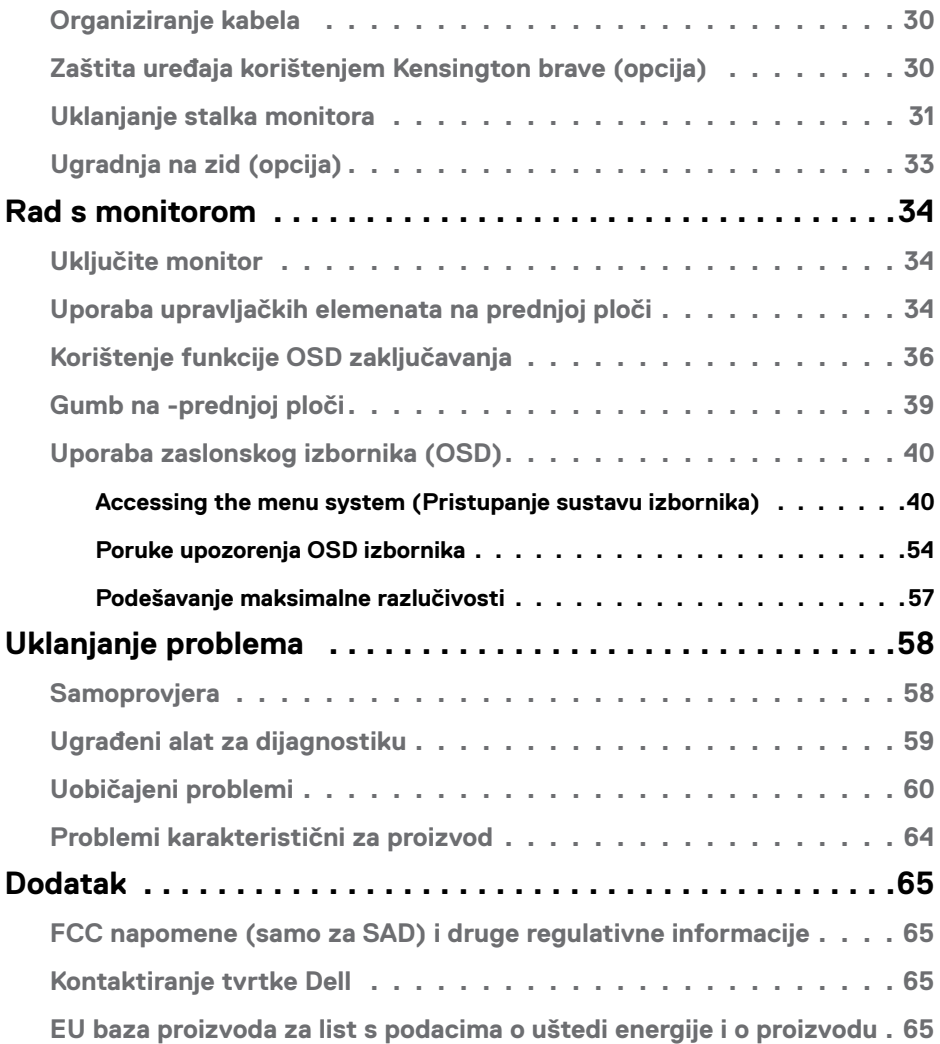

 $(PELL)$ 

# <span id="page-4-1"></span><span id="page-4-0"></span>**Sigurnosne upute**

- **UPOZORENJE: Uporaba regulatora, prilagođavanja ili postupaka koji nisu navedeni u ovoj dokumentaciji može dovesti do izlaganja električnim i/ili mehaničkim opasnostima.**
	- Postavite monitor na čvrstu površinu i postupajte s njim pažljivo. Zaslon je osjetljiv i može se oštetiti ako vam ispadne ili ako se naglo udari.
	- Nazivni podaci monitora moraju odgovarati izmjeničnom naponu vaše mreže.
	- Držite monitor na sobnoj temperaturi. Pretjerano hladni ili topli uvjeti mogu štetno utjecati na tekuće kristale u zaslonu.
	- Monitor nemojte izvrgavati jakim vibracijama ili udarcima. Primjerice, nemojte stavliati monitor u prtliažnik automobila.
	- Odspojite monitor ako ga tijekom većeg razdoblja ne namjeravate koristiti.
	- Kako biste izbjegli električni udar, nemojte pokušavati ukloniti neki od poklopaca ili dirati unutrašnjost monitora.

Informacije o sigurnosnim uputama potražite u Informacije o sigurnosti, okolišu i zakonskim propisima (SERI).

**D**EL

# <span id="page-5-0"></span>**Više o monitoru**

# **Sadržaj pakiranja**

#### NAPOMENA: **Neke komponente mogu biti neobvezne i možda neće biti isporučene uz vaš monitor.**

Monitor se isporučuje s dijelovima navedenima u donjoj tablici. Ako bilo koji dio nedostaje, obratite se tehničkoj podršci tvrtke Dell za pomoć. Za više informacija o kontaktiranju tvrtke Dell pogledajte [Kontaktiranje tvrtke Dell](#page-64-1).

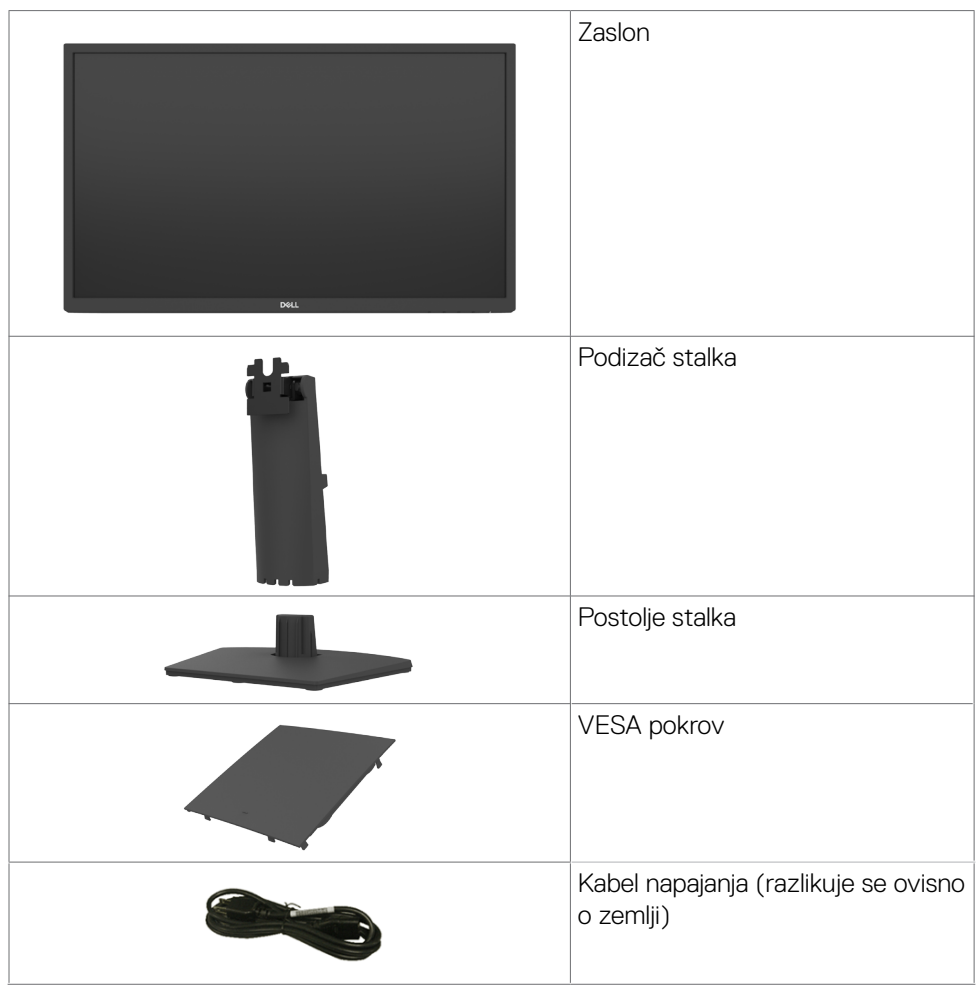

6 | Više o monitoru

**D**&LI

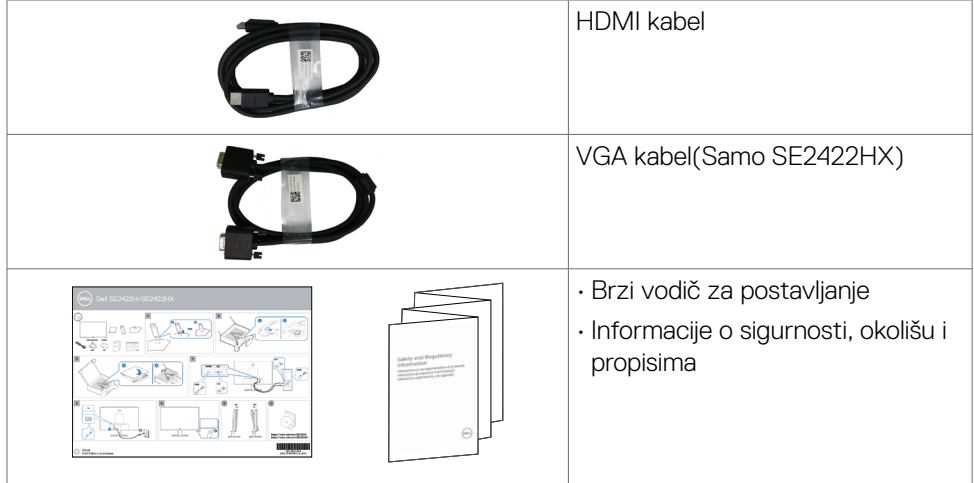

# <span id="page-7-0"></span>**Značajke proizvoda**

**Dell SE2422H/SE2422HX** monitor ima aktivnu matricu, tranzistor s tankim filmom (TFT), zaslon s tekućim kristalima (LCD) i LED pozadinsko osvjetljenje. Značajke monitora ukliučuju:

- Aktivno područje zaslona od 60,45 cm (23,80 inča) (mjereno po dijagonali) razlučivosti 1920 x 1080 (16:9) i podršku prikaza u punom zaslonu za manje razlučivosti.
- Gama boja od 72% NTSC (tipično), CIE 1931.
- Digitalna povezanost uz HDMI.
- Mogućnost podešavanja naginjanja.
- Prijenosno postolje i rupe za montiranje veličine 100 mm sukladno standardu Video Electronics Standards Association (VESA™) za fleksibilna rješenja montiranja.
- Mogućnost za Plug and play, ako to računalo podržava.
- Prilagođavanje zaslonskog prikaza (OSD) za lako postavljanje i optimizaciju zaslona.
- Zaključavanje gumba za uključivanje i OSD.
- Utor za sigurnosno zaključavanje.
- Fiksiranie stalka.
- $\bullet \quad \leq 0.3$  W u stanju pripravnosti.
- Monitor se koristi tehnologijom bez titranja koja uklanja oku vidljivo titranje, donosi udobnost u iskustvo gledanja i onemogućuje naprezanje i zamor očiju korisnika.
- Podržava 48 Hz do 75 Hz (HDMI) u načinu FreeSync.
- Podržava tehnologiju AMD FreeSync™
- Optimizirajte udobnost za oko zaslonom bez titranja s TÜV certifikatom.
- **UPOZORENJE: Mogući dugotrajni učinci emitiranja plavog svjetla iz monitora mogu uzrokovati oštećenje očiju, uključujući zamor ili digitalno naprezanje očiju i slično.T**

8 | Više o monitoru

.<br>D&Ll

# <span id="page-8-0"></span>**Identifikacija dijelova i upravljanja**

### **Pogled sprijeda**

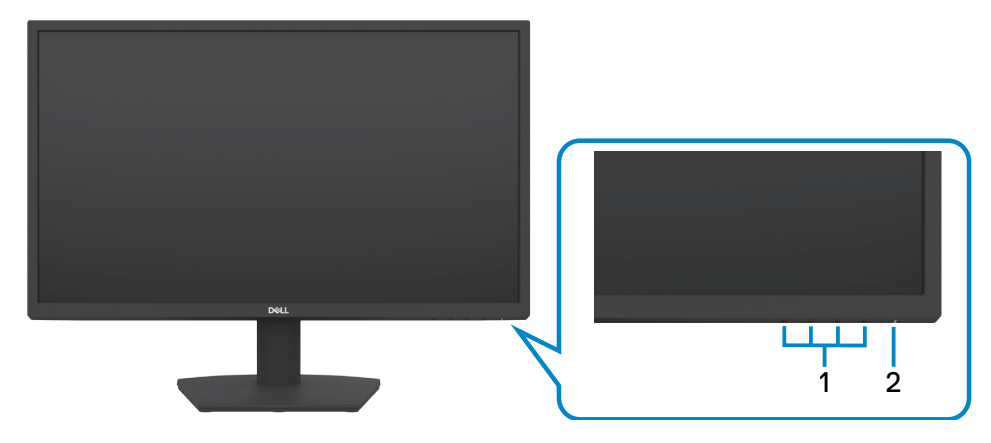

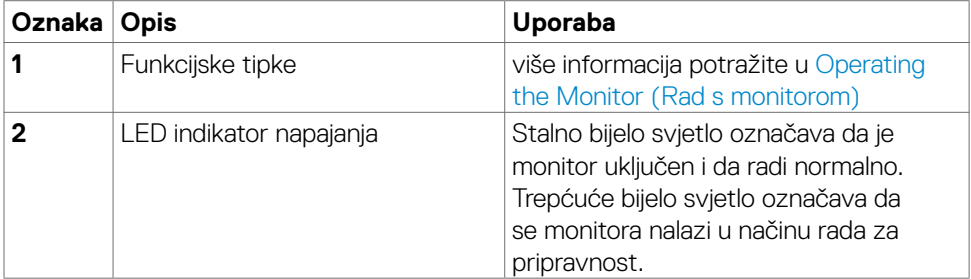

(dell

### <span id="page-9-0"></span>**Pogled straga**

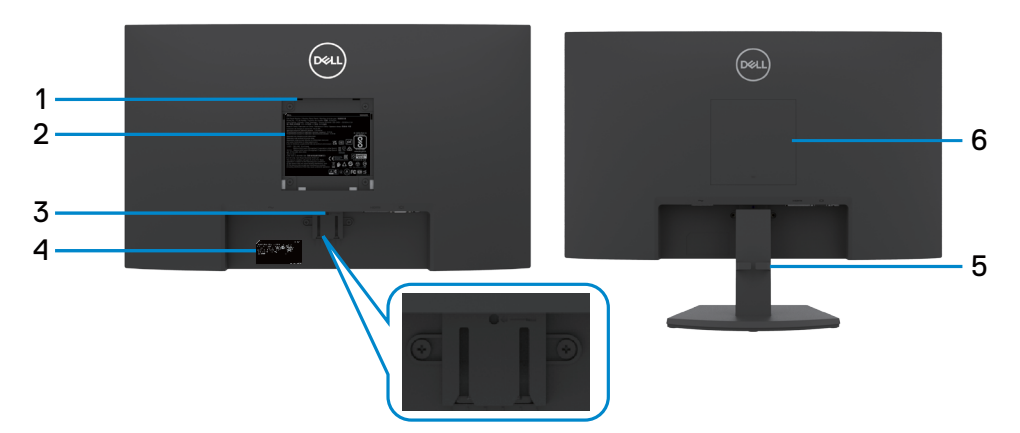

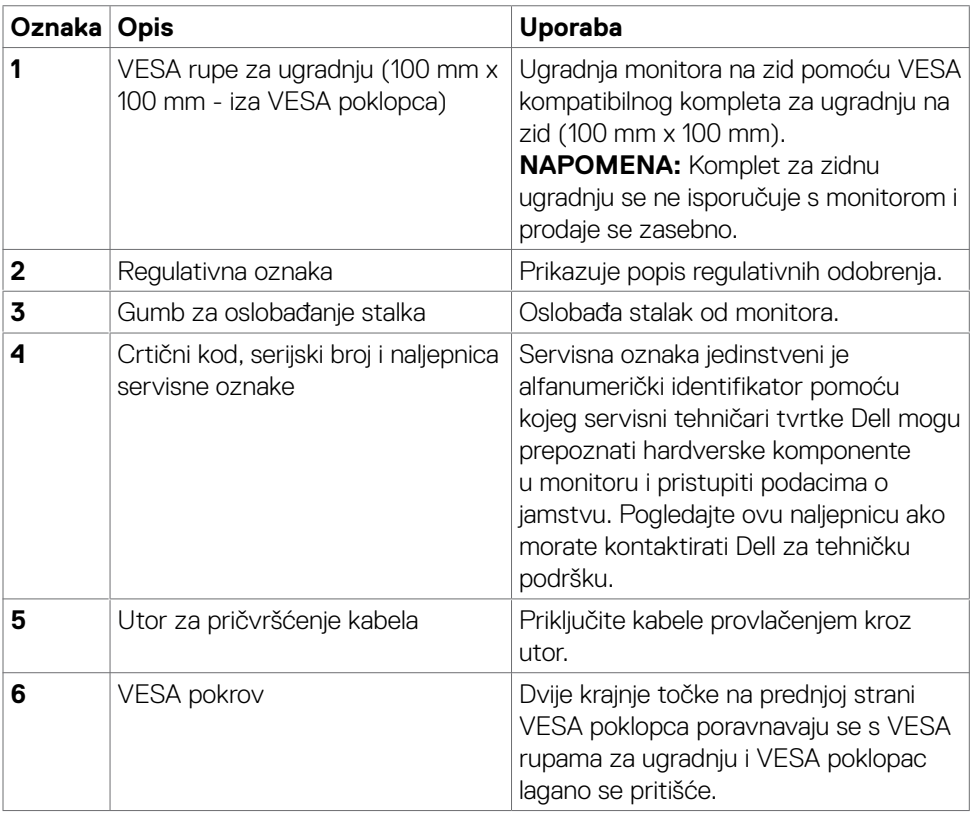

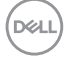

### <span id="page-10-0"></span>**Pogled s donje strane**

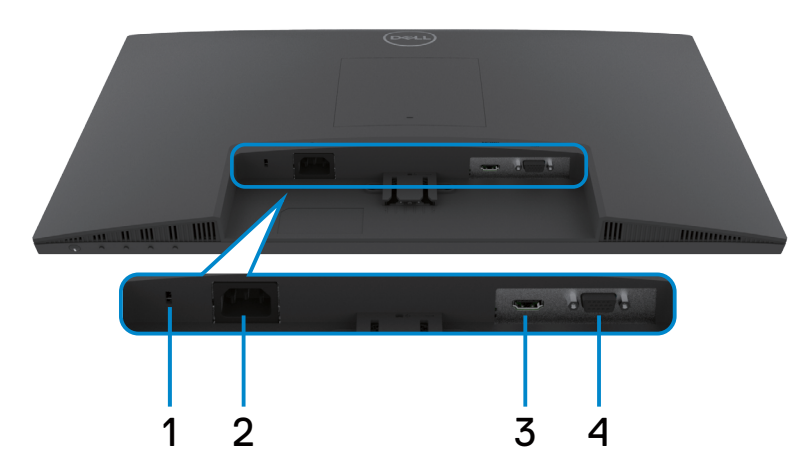

<span id="page-10-1"></span>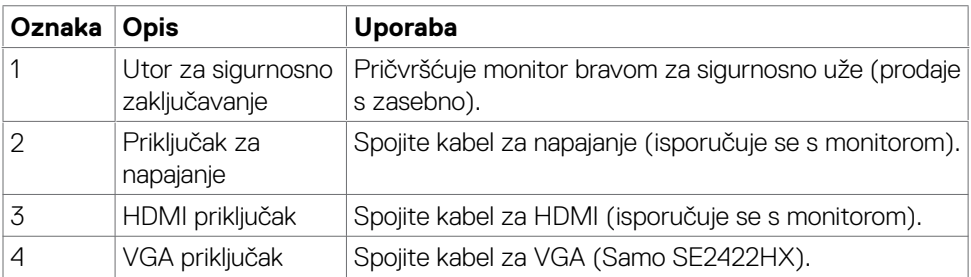

(dell

# <span id="page-11-0"></span>**Podaci monitora**

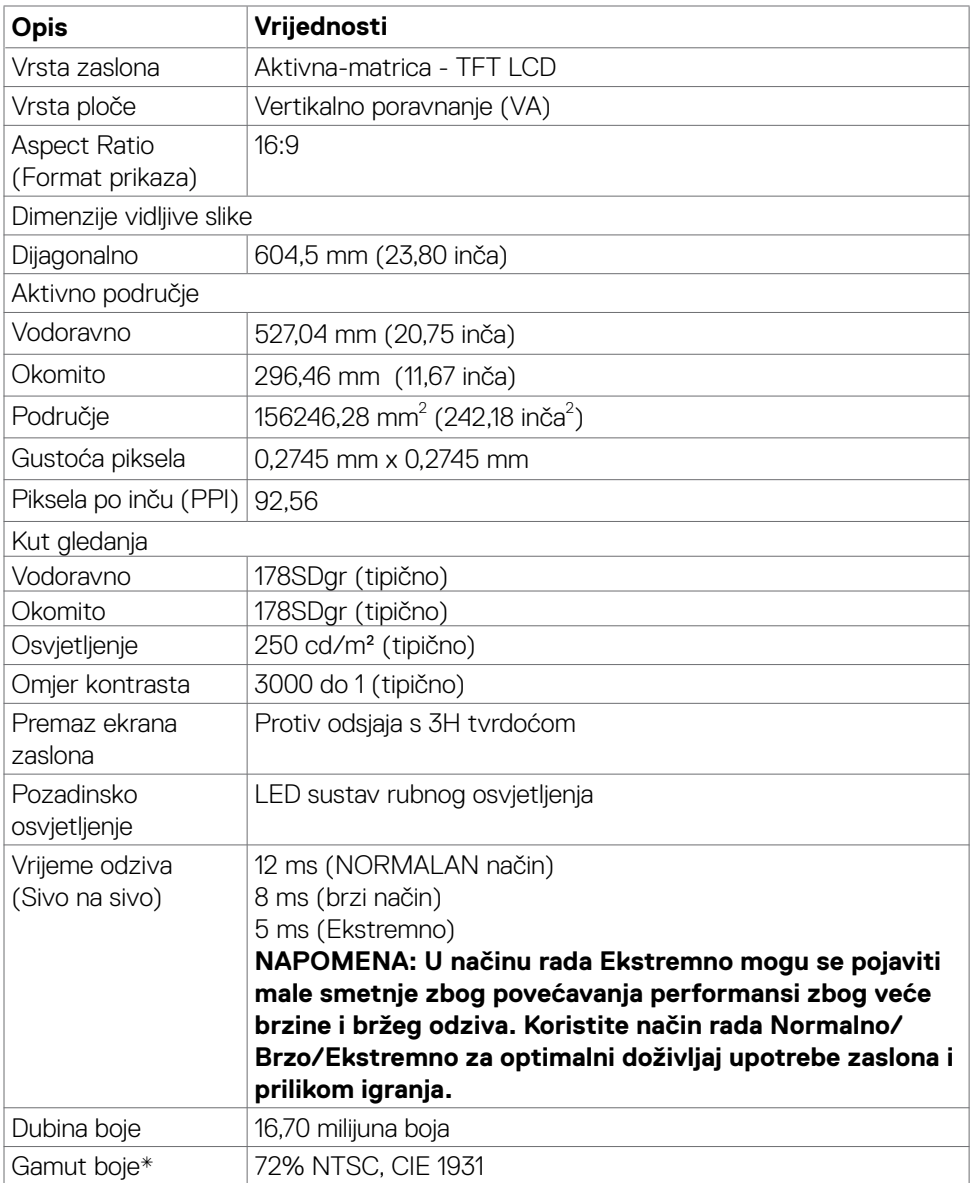

<span id="page-12-0"></span>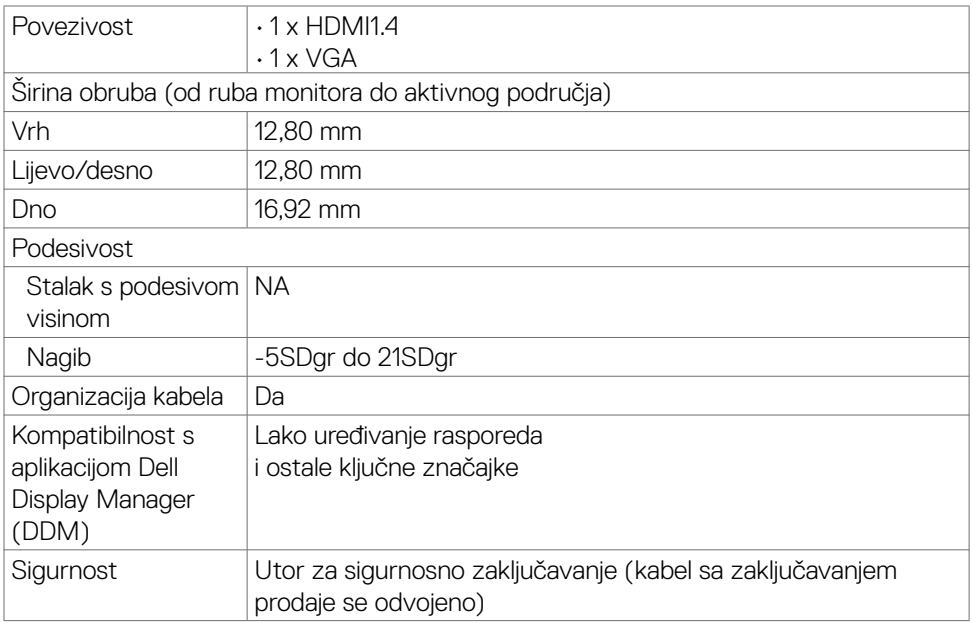

\* Samo na ploči prirodno u prilagođenom načinu rada.

### <span id="page-12-1"></span>**Podaci o razlučivosti**

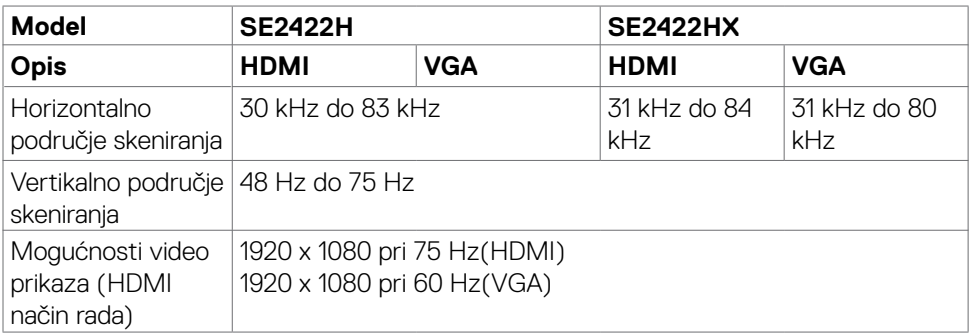

DELL

### <span id="page-13-0"></span>**Unaprijed postavljeni načini prikaza**

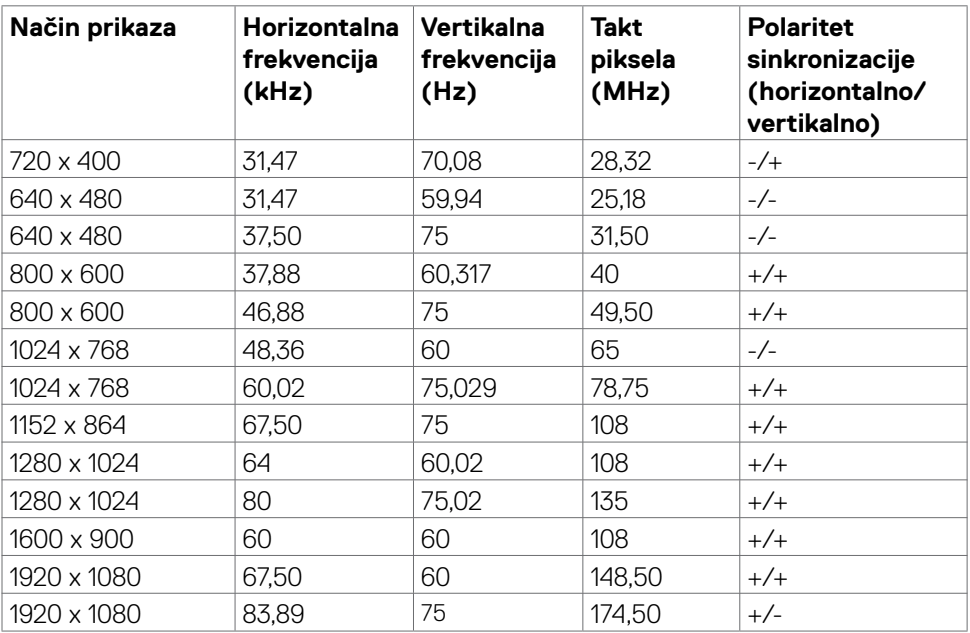

### <span id="page-14-0"></span>**Električni podaci**

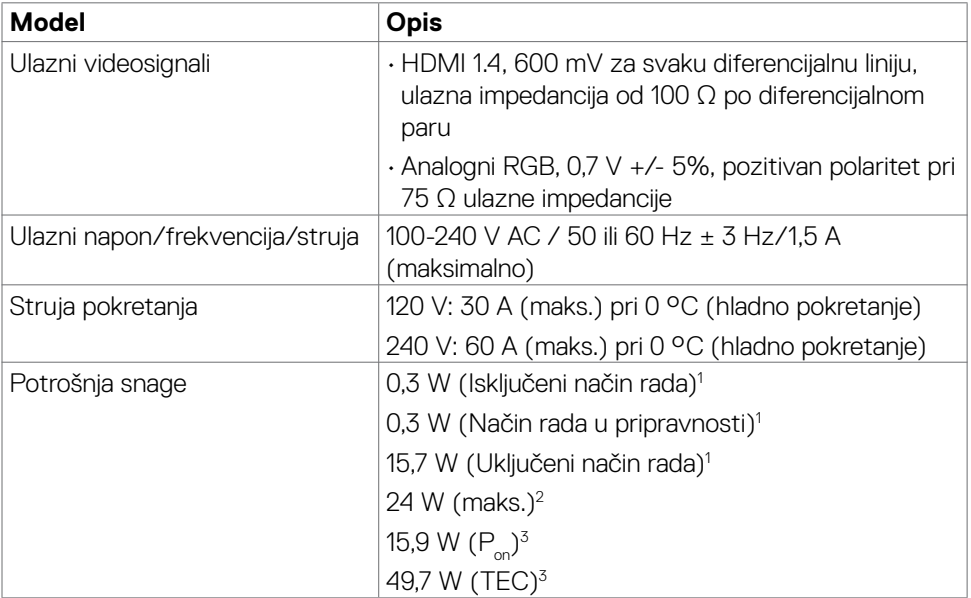

1 Kako je definirano u EU 2019/2021 i EU 2019/2013.

- 2 Maksimalne postavke za svjetlinu i kontrast uz maksimalno opterećenje na USB priključcima.
- $3 P_{\text{on}}$ : Potrošnja energije u uključenom načinu rada, izmjereno načinom ispitivanja prema standardu Energy Star.

 TEC: Ukupna potrošnja energije u kWh, izmjereno načinom ispitivanja prema standardu Energy Star.

 **OPREZ:** Ovaj dokument služi samo u informativne svrhe i prikazuje laboratorijske performanse. Vaš proizvod može raditi drugačije, ovisno o softveru, komponentama i perifernim uređajima koje ste kupili i nemamo obavezu ažurirati takve podatke. Sukladno tome, korisnik se ne smije oslanjati na ove informacije u donošenju odluka o električnim tolerancijama ili ostalim odlukama. Za točnost ili potpunost ne daje se jamstvo izričito ili implicirano.

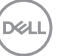

### <span id="page-15-0"></span>**Fizičke karakteristike**

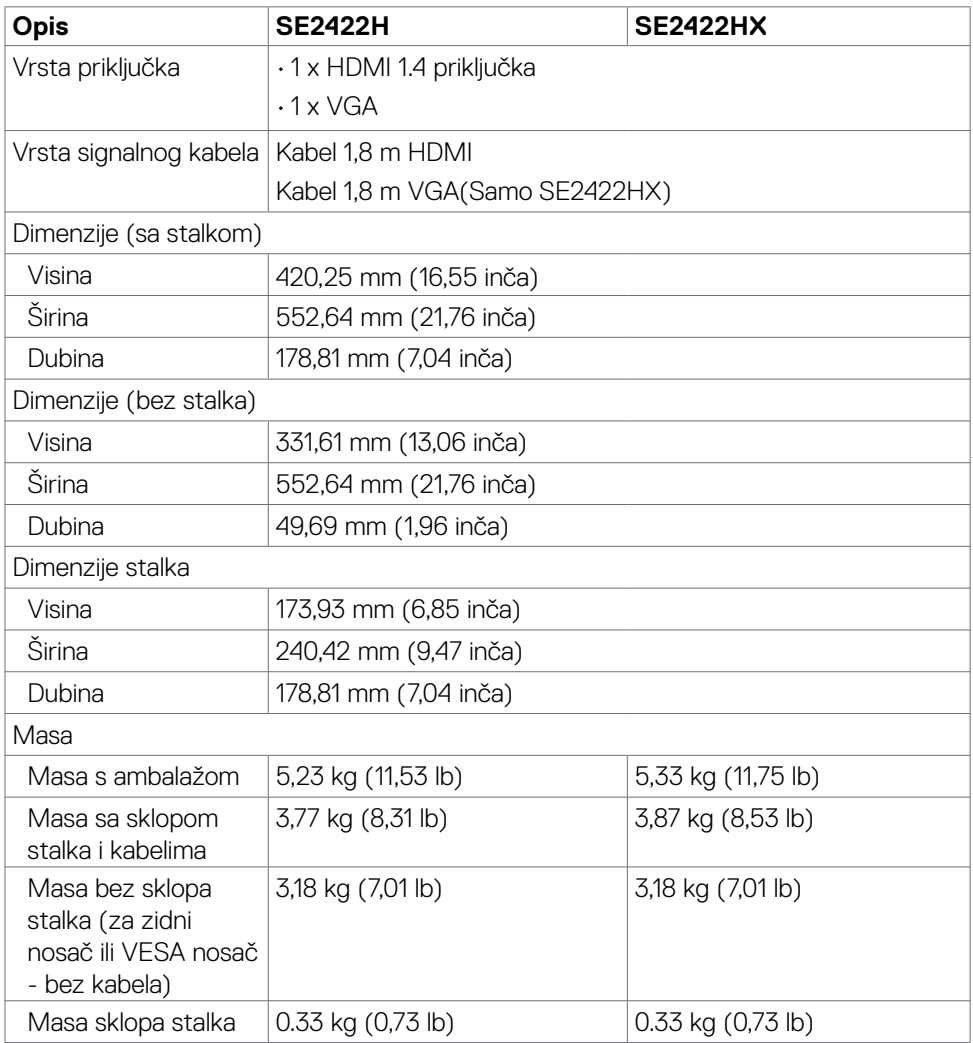

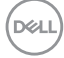

### <span id="page-16-0"></span>**Karakteristike okruženja**

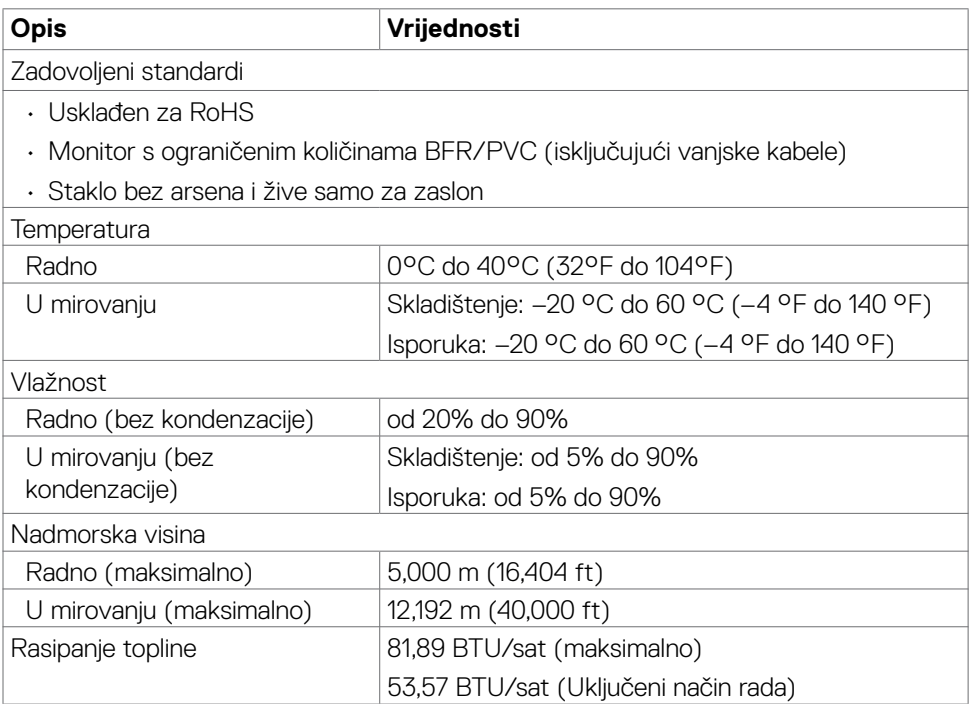

(dell

### <span id="page-17-0"></span>**Raspored kontakata**

#### **VGA priključak**

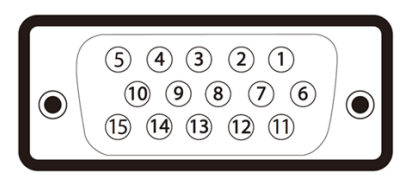

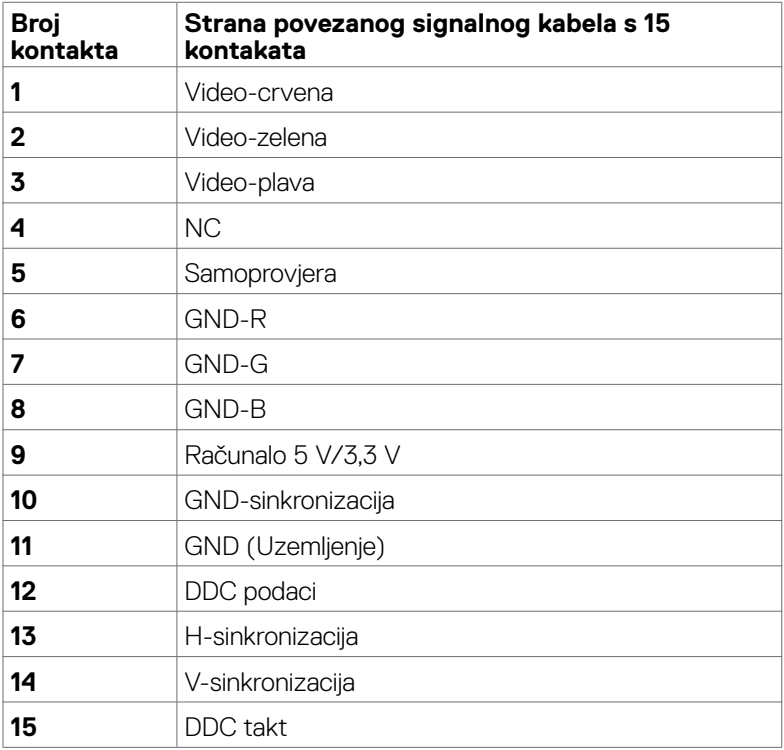

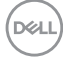

#### **HDMI priključak**

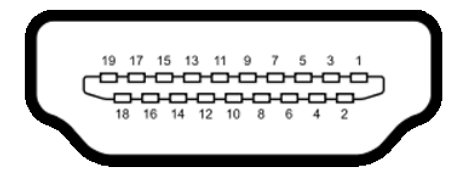

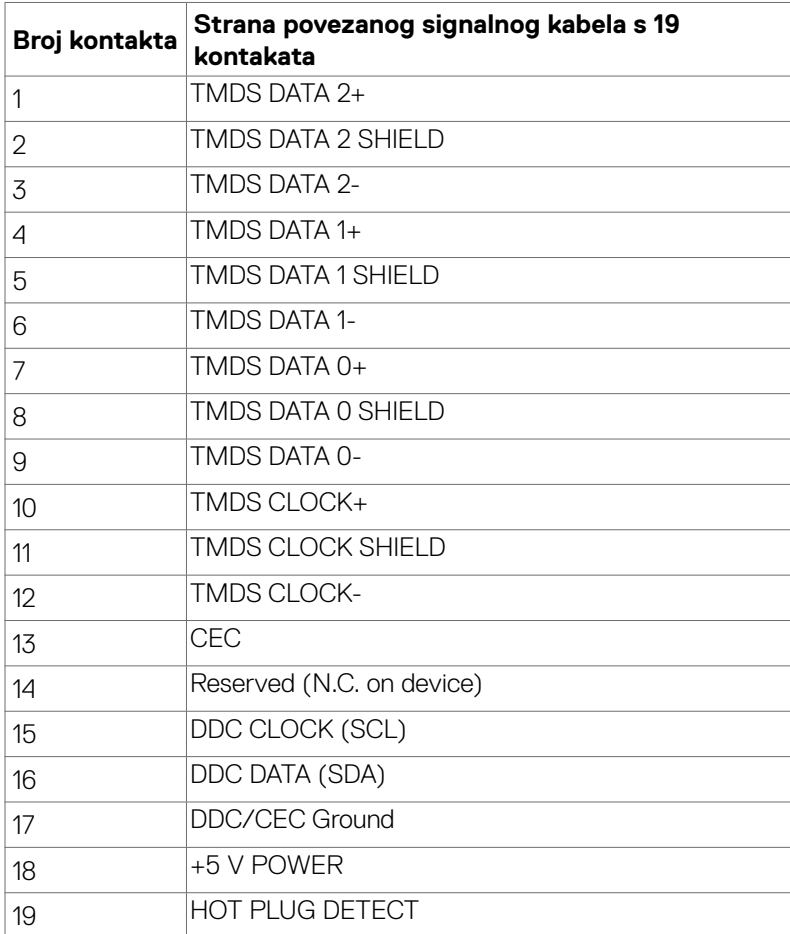

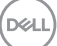

# <span id="page-19-0"></span>**Plug-and-Play**

Monitor možete instalirati u bilo koji sustav kompatibilan s Plug and Play. Monitor automatski osigurava računalnom sustavu funkciju EDID (Podaci identifikacije proširenog prikaza) koristeći protokole DDC (Prikaz podatkovnog kanala), tako da se računalo može konfigurirati i optimizirati postavke monitora. Većina monitora instalira se automatski; prema želji možete odabrati različite postavke. Više informacija o promjeni postavki monitora potražite u [Operating the Monitor \(Rad s monitorom\).](#page-33-1)

# **Kvaliteta LCD monitora i pravila u vezi piksela**

Tijekom postupka proizvodnje LCD monitora, uobičajeno je da se jedan ili više piksela zaglave u nepromjenjivom stanju. Ovo je teško primijetiti i neće utjecati na kvalitetu ili upotrebljivost zaslona. Više informacija o pravilima u vezi piksela LCD monitora potražite na: <https://www.dell.com/pixelguidelines>.

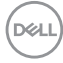

# <span id="page-20-1"></span><span id="page-20-0"></span>**Ergonomija**

- **OPREZ: Nepravilna ili dugotrajna upotreba tipkovnice može uzrokovati ozljede.**
- **OPREZ: Dugotrajno gledanje zaslona monitora može dovesti do naprezanja očiju.**

Zbog udobnosti i učinkovitosti, pratite sljedeće smjernice prilikom postavljanja i upotrebe radne postaje računala:

- Postavite monitor tako da se za vrijeme rada nalazi točno ispred vas, zajedno s tipkovnicom. Možete kupiti posebne police koje olakšavaju pravilno postavljanje tipkovnice.
- Da biste smanjili rizik od naprezanja oka i bolova u vratu/leđima/ramenima uslijed korištenja monitora u dugim vremenskim periodima, predlažemo sljedeće:
	- 1. Postavite zaslon na 50 do -70 cm od očiju.
	- 2. Često trepćite kako biste navlažili i ovlažili oči kada radite s monitorom.
	- 3. Uzimajte redovite stanke od 20 minuta svaka dva sata.
	- 4. Za vrijeme stanke nemojte gledati u monitor i gledajte barem 20 sekundi u određeni predmet koji je od vas udaljen barem 6 m.
	- 5. Za vrijeme stanke obavite vježbe istezanja kako biste oslobodili napetost u vratu/rukama/leđima/ramenima.
- Pobrinite se da je zaslon monitora u ravnini očiju ili blago ispod kada sjedite ispred monitora.
- Podesite nagib monitora, kontrast i svjetlinu.
- Prilagodite svjetlo u okolini (svjetla iznad glave, stolne svjetiljke i zastore ili zavjese blizu prozora) kako biste smanjili odbljesak i sjaj na zaslonu monitora.
- Koristite stolac koji dobro podupire donji dio leđa.
- Držite podlaktice horizontalno postavljene, sa zapešćima u neutralnom, udobnom položaju prilikom upotrebe tipkovnice ili miša.
- Uvijek ostavite prostora za odmor ruku prilikom korištenja tipkovnice i miša.
- Neka gornji dio ruku prirodno leži na obje strane.
- Stopala položite ravno na pod.
- Kada sjedite, prebacite težinu nogu na stopala, a ne na prednji dio sjedala. Prilagodite visinu stolca ili koristite oslonac za stopala ako je potreban za održavanje pravilnog položaja tijela.
- Mijenjajte radne aktivnosti. Pokušavajte organizirati posao tako da ne morate dugo sjediti i raditi. Redovito ustanite i prošetajte uokolo.

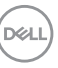

• Na područje ispod stola ne smije biti prepreka i kabela ili električnih kabela koji mogu narušavati udobnost pri sjedenju ili koji predstavljaju opasnost od spoticanja.

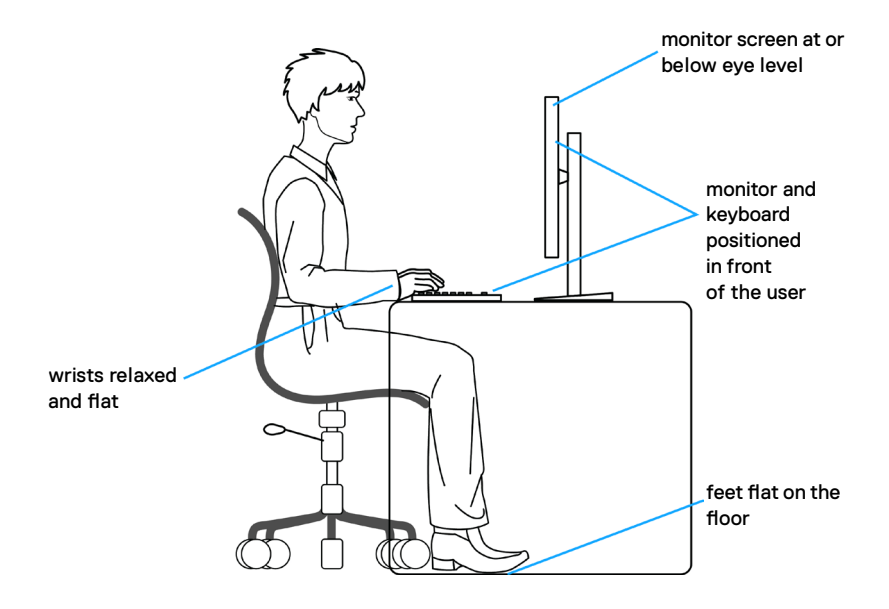

DELL

# <span id="page-22-0"></span>**Rukovanje sa zaslonom i njegovo pomicanje**

Kako biste osigurali sigurnu potrebu monitora prilikom njegova podizanja ili pomicanja, slijedite smjernice iz nastavka:

- Prije pomicanja ili podizanja monitora, isključite računalo i monitor.
- Iskopčajte sve kabele iz monitora.
- Postavite monitor u izvornu kutiju s izvornim ambalažnim materijalom.
- Prilikom podizanja ili pomicanja monitora, čvrsto držite donji rub i bočnu stranu monitora bez primjene prevelike sile.

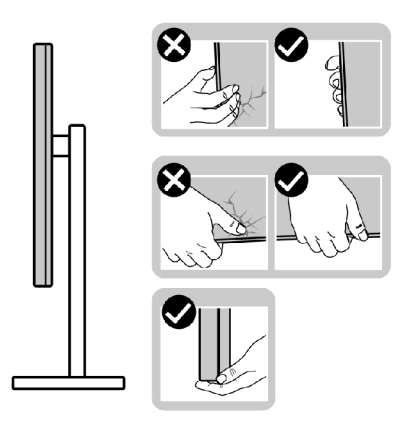

• Prilikom podizanja ili pomicanja monitora, pazite da je zaslon uvijek okrenut od vas i nemojte pritisnuti područje zaslona kako ga ne biste ogrebali ili oštetili.

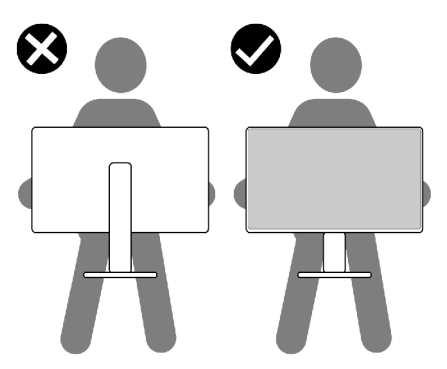

• Pri transportu monitora, pazite da ne bude izložen iznenadnim udarcima ili vibracijama.

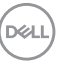

<span id="page-23-0"></span>• Prilikom podizanja ili pomicanja monitora, nemojte ga preokretati držeći ga za stalak ili podizač stalka. To može dovesti do nehotičnog oštećenja monitora ili do tjelesnih ozljeda.

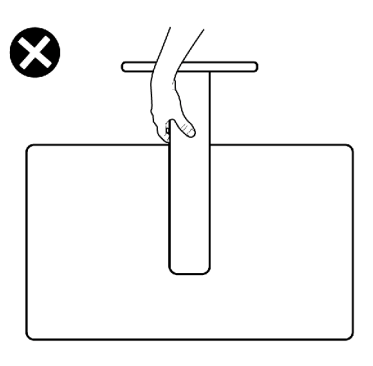

# **Smjernice za održavanje**

### **Čišćenje monitora**

- UPOZORENJE: **Prije čišćenja monitora, iskopčajte kabel napajanja monitora iz zidne utičnice kako biste izbjegli oštećivanje hardvera, imovine te osobne ozljede.**
- OPREZ: **Pročitajte [Sigurnosne upute](#page-4-1) prije čišćenja monitora i pridržavajte ih se.**

Za najbolje postupke slijedite upute sa sljedećeg popisa tijekom raspakiranja, čišćenja ili rukovanja monitorom:

- Ako primijetite bijeli prah kada otpakirate monitor, obrišite ga krpom.
- Oprezno rukujte monitorom, ako se tamniji monitori ogrebu, na njima se lakše pojavljuju bijeli tragovi struganja nego na monitorima svjetlije boje.
- Za čišćenje antistatičkog zaslona vašeg monitora, vodom blago namočite meku, čistu krpu. Po mogućnosti koristite posebnu tkaninu ili otopinu za čišćenje zaslona odgovarajuću za antistatički sloj. Nemojte koristiti benzen, razrjeđivač, amonijak, abrazivna sredstva za čišćenje ili komprimirani zrak.
- Koristite vlažnu, meku krpu za čišćenje monitora. Izbjegavajte korištenje deterdženata bilo koje vrste jer neki deterdženti ostavljaju mutan sloj na monitoru.
- Da biste održali najbolju kvalitetu slike monitora koristite dinamički promjenjiv čuvar zaslona i isključujte ga kad nije u uporabi.

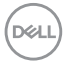

# <span id="page-24-0"></span>**Podešavanje monitora**

# **Spajanje stalka**

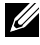

**NAPOMENA: Podizač stalka i baza stalka odvojeni su prilikom isporuke monitora iz tvornice.**

- **NAPOMENA: Sljedeće upute vrijede samo za stalak koji je isporučen s monitorom. Ako pričvršćujete stalak koji ste kupili od drugog dobavljača, slijedite upute za postavljanje koje su priložene uz stalak.**
- **OPREZ: Postavite monitor na ravnu, čistu i meku površinu da biste izbjegli grebanje ploče zaslona.**

#### **Pričvršćivanje stalka monitora:**

- 1. Poravnajte jezičke na postolju stalka s jezičcima na podizaču stalka.
- 2. Umetnite podizač stalka čvrsto u stalak postolja.

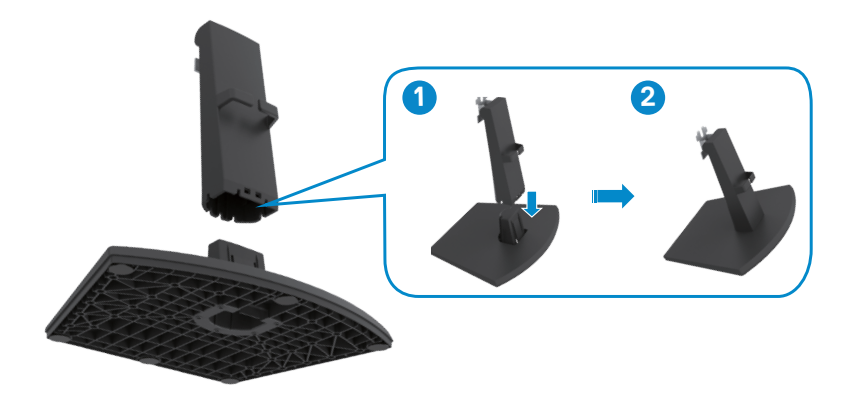

**D**&LI

- 3. Poravnajte jezičke na nosaču podizača stalka s utorima na pozadini monitora.
- 4. Umetnite nosač podizača stalka u utor na monitoru tako da sjedne na mjesto.

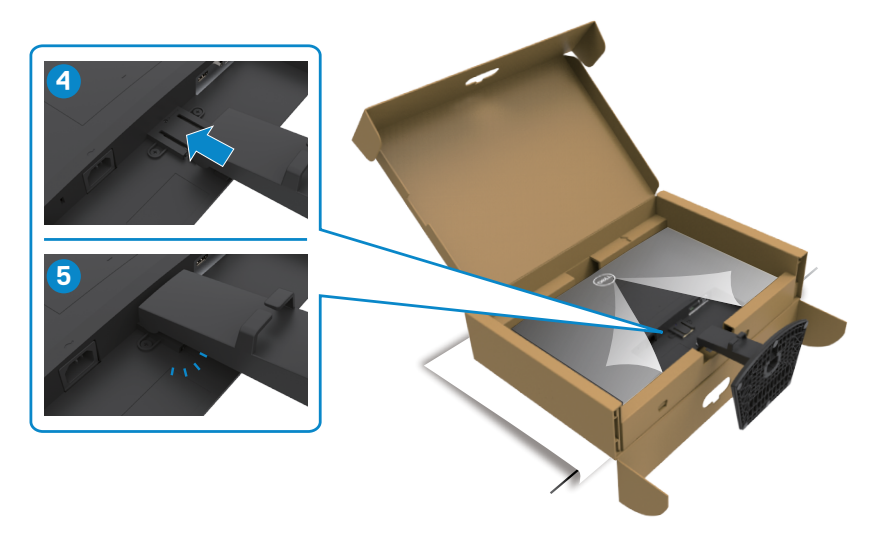

5. Otvorite zaštitni poklopac monitora i ugradite VESA poklopac vijka.

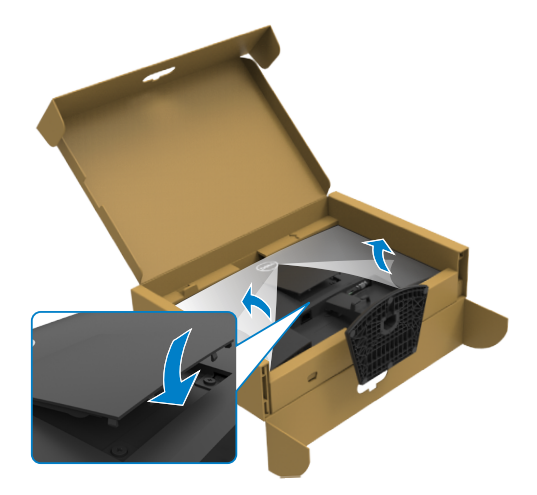

DELL

**OPREZ: Čvrsto držite podizač stalka prilikom podizanja monitora kako ne bi došlo do nehotičnog oštećenja.**

6. Držeći podizač stalka pažljivo podignite monitor, zatim ga postavite na ravnu površinu.

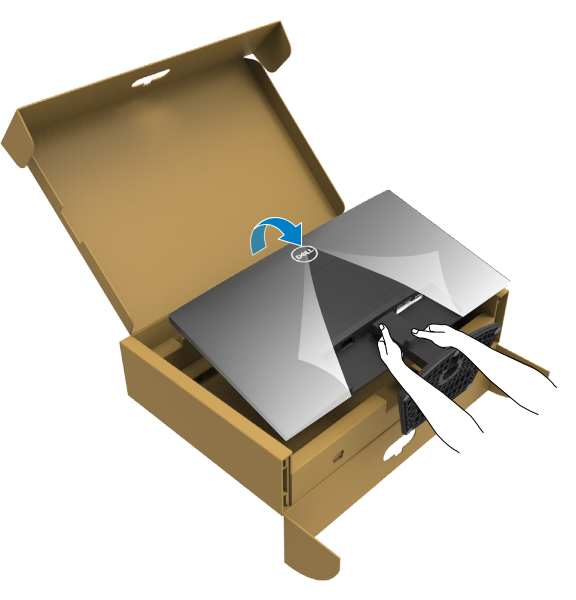

7. Podignite i skinite zaštitni poklopac s monitora.

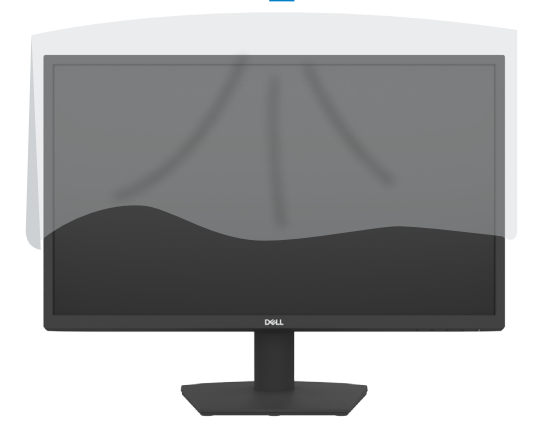

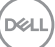

# <span id="page-27-0"></span>**Upotreba naginjanja**

**NAPOMENA: Sljedeće upute vrijede samo za stalak koji je isporučen s monitorom. Ako pričvršćujete stalak koji ste kupili od drugog dobavljača, slijedite upute za postavljanje koje su priložene uz stalak.**

Kada je stalak pričvršćen na monitor, možete ga nagibati radi postizanja kuta koji je najugodniji za gledanje.

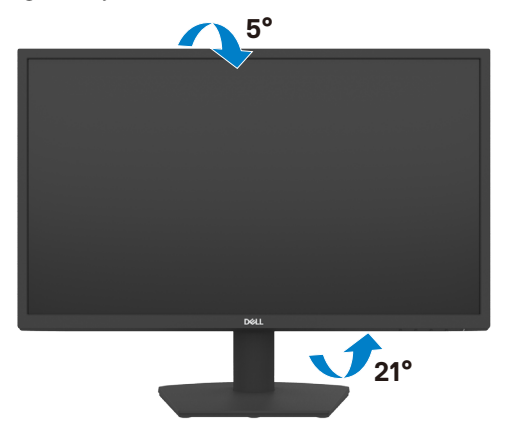

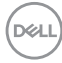

### <span id="page-28-1"></span><span id="page-28-0"></span>**Povezivanje monitora**

**UPOZORENJE: Prije izvođenja bilo kojeg postupka u ovom odjeljku slijedite [Sigurnosne upute](#page-4-1).**

#### **Povezivanje monitora s računalom:**

- 1. Isključite računalo.
- 2. Povežite HDMI kabel s monitora na računalo.
- 3. Uključite monitor.
- 4. Odaberete propisani ulazni izvor u OSD izborniku na monitoru i uključite računalo.

#### **Priključivanje HDMI kabela i kabela napajanja**

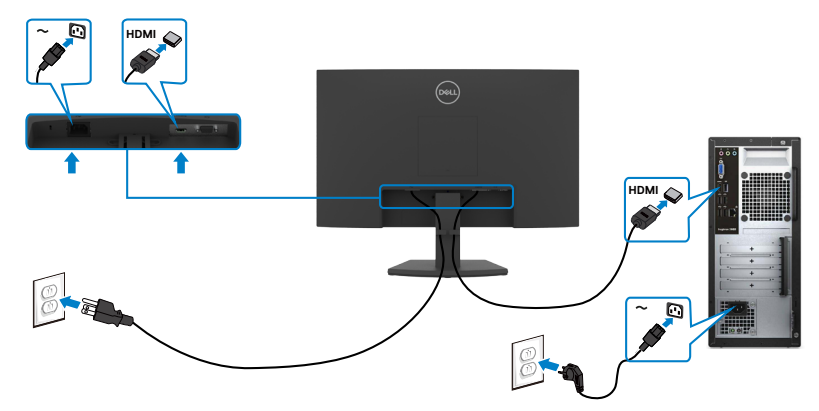

#### **Priključivanje VGA kabela**

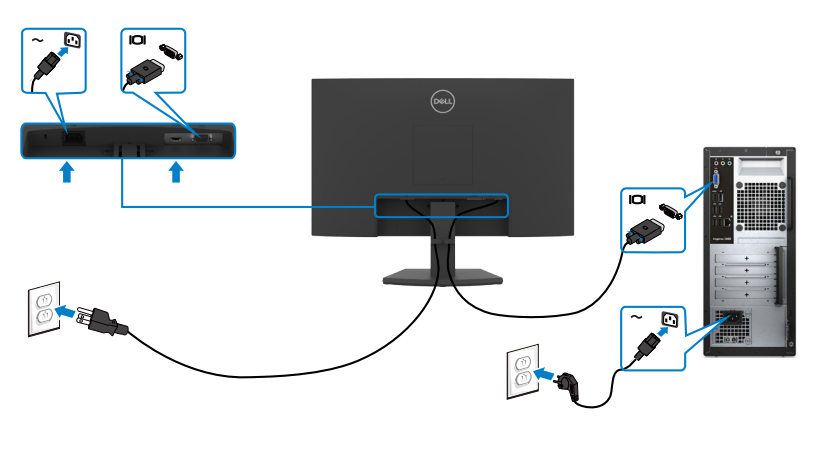

DELL

### <span id="page-29-0"></span>**Organiziranje kabela**

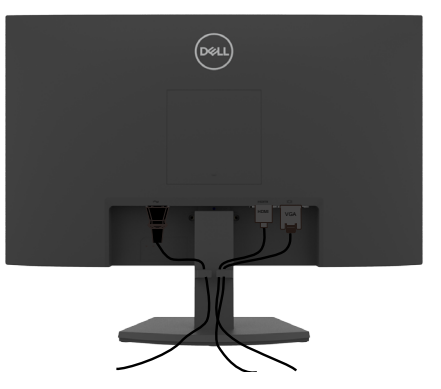

Nakon spajanja svih potrebnih kabela na monitor i računalo, (pogledajte [Connecting](#page-28-1)  [Your Monitor \(Povezivanje monitora\)](#page-28-1) za pričvršćivanje kabela) organizirajte sve kabele kao što je prethodno prikazano.

# **Zaštita uređaja korištenjem Kensington brave (opcija)**

#### **NAPOMENA: Kensington brava prodaje se zasebno.**

Sigurnosna brava nalazi se na dnu monitora. (Pogledajte [Utor za sigurnosno](#page-10-1)  [zaključavanje](#page-10-1))

Više informacija o korištenju Kensington brave (prodaje se zasebno) potražite u dokumentaciji isporučenoj uz bravu.

Pričvrstite monitor za stol koristeći Kensington sigurnosnu bravu.

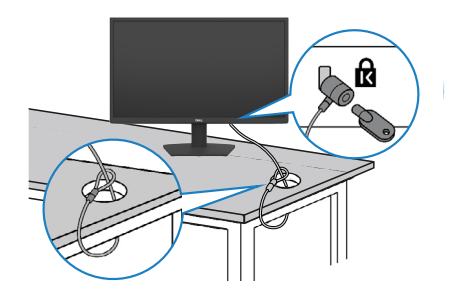

#### **NAPOMENA: Slika se koristi samo kao referenca. Izgled brave može se razlikovati.**

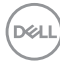

## <span id="page-30-0"></span>**Uklanjanje stalka monitora**

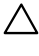

**OPREZ: Da biste spriječili ogrebotine na LCD zaslonu prilikom uklanjanja stalka, pobrinite se da je monitor postavljen na mekanu, čistu i ravnu površinu.**

**NAPOMENA: Sljedeće upute vrijede samo za stalak koji je isporučen s monitorom. Ako pričvršćujete stalak koji ste kupili od drugog dobavljača, slijedite upute za postavljanje koje su priložene uz stalak.**

#### <span id="page-30-1"></span>**Uklanjanje stalka:**

- 1. Postavite ravni jastučić ili podmetač za sjedenje na rub stola i na njega postavite monitor zaslonom okrenutim prema dolje.
- 2. Pritisnite stalak prema dolje za pristup gumbu za otpuštanje stalka.
- 3. Dugim odvijačem pritisnite za otpuštanje zasuna.
- 4. Izvadite sklop stalka iz monitora dok držite zasun za otpuštanje.

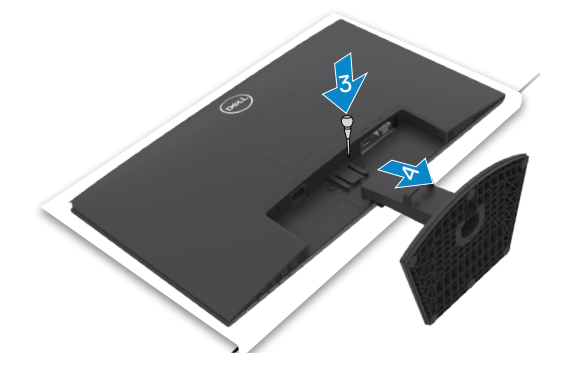

### **Uklanjanje VESA poklopca**

Pritisnite rupicu na VESA poklopcu da biste ga oslobodili sa stražnjeg dijela zaslona.

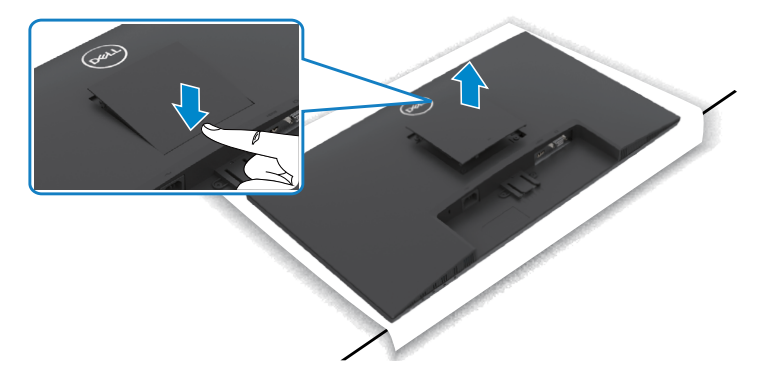

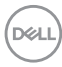

# <span id="page-32-0"></span>**Ugradnja na zid (opcija)**

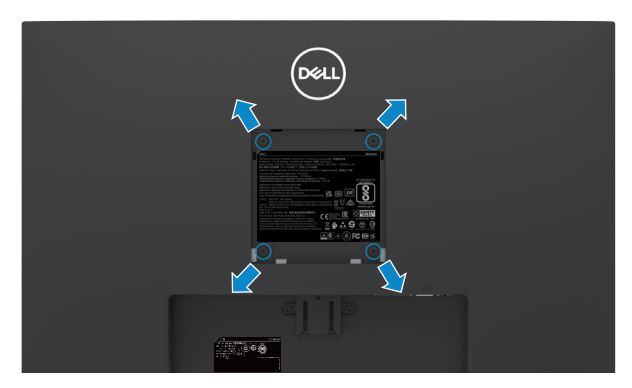

NAPOMENA: Pričvrstite monitor na opremu za zidnu montažu pomoću Ø vijaka M4 x 10 mm.

#### NAPOMENA: Komplet za ugradnju na zid prodaje se zasebno.

Provjerite dokumentaciju isporučenu s VESA-kompatibilnom opremom za zidnu montažu.

- 1. Postavite ravni jastučić ili podmetač za sjedenje na rub stola i na njega postavite monitor zaslonom okrenutim prema dolje.
- 2. Uklonite [stalak.](#page-30-1)
- 3. Križnim odvijačem izvadite četiri vijka kojima je stražnja ploča pričvršćena na glavno kućište.
- 4. Spojite montažni nosač iz opreme za zidnu montažu na monitor.
- 5. Slijedite upute isporučene sa opremom za zidnu montažu i postavite monitor na zid.

#### **NAPOMENA: Za uporabu samo s UL ili CSA ili GS nosačem za ugradnju na zid s minimalnom masom/kapacitetom nosivosti tereta od 11,60 kg (SE2422H)/13,80 kg(SE2422HX).**

**DEL** 

# <span id="page-33-1"></span><span id="page-33-0"></span>**Rad s monitorom**

# **Uključite monitor**

Pritisnite gumb za uključivanje monitora.

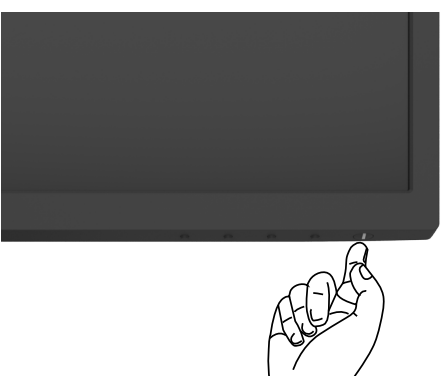

# **Uporaba upravljačkih elemenata na prednjoj ploči**

Upravljačke gumbe s donje strane monitora koristite za prilagođavanje specifikacija prikazane slike. Kod korištenja upravljačkih gumba, na zaslonu se pojavljuje zaslonski izbornik (OSD).

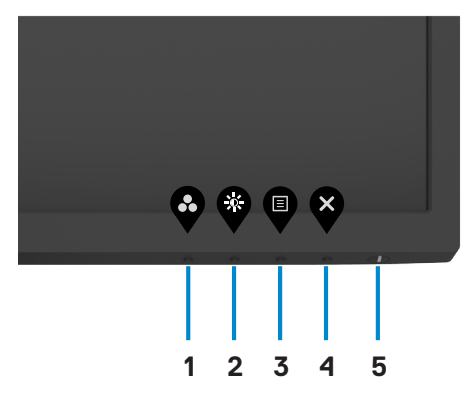

DELL

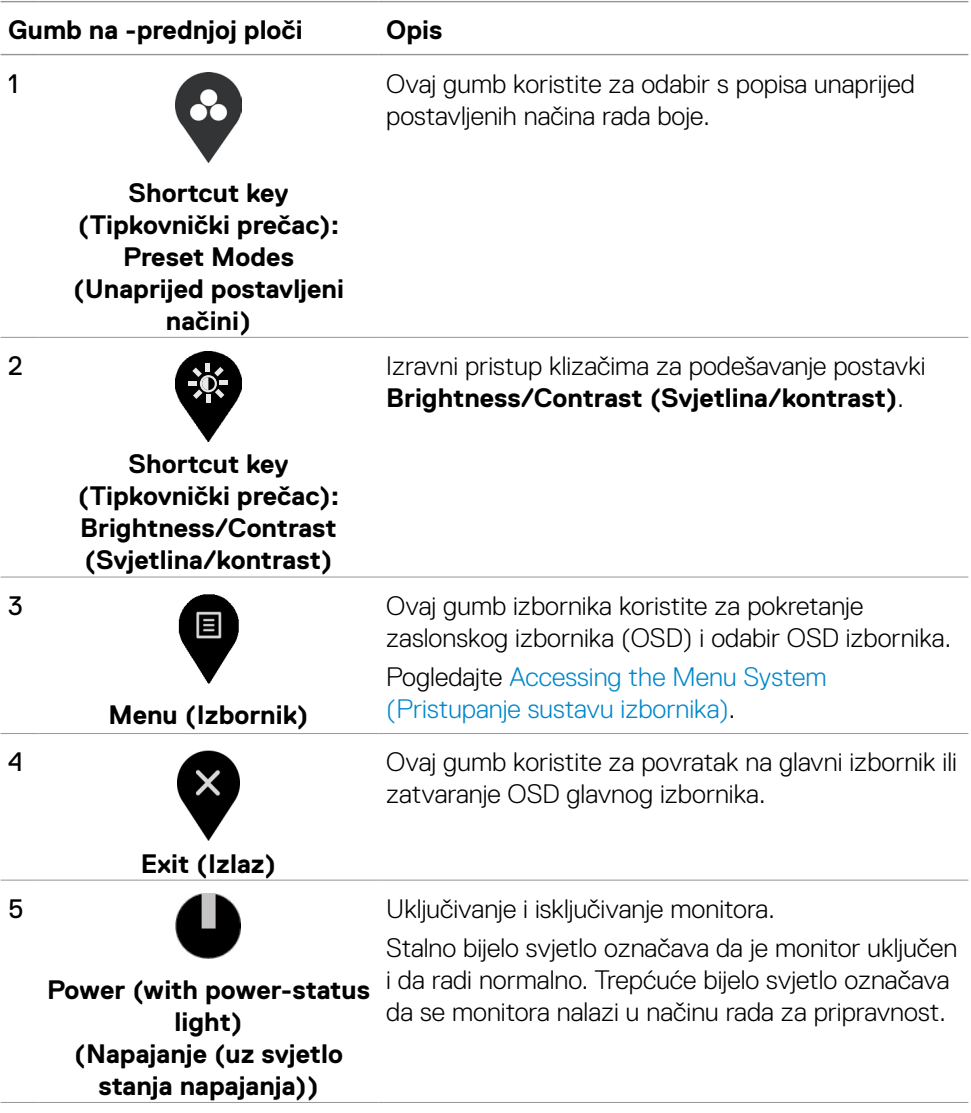

DELL

# <span id="page-35-0"></span>**Korištenje funkcije OSD zaključavanja**

Upravljačke gumbe na prednjoj ploči možete zaključati kako biste onemogućili pristup OSD izborniku i/ili gumbu napajanja.

#### **Zaključavanje gumba obavite na izborniku Lock (Zaključavanje).**

1. Odaberite jednu od sljedećih mogućnosti.

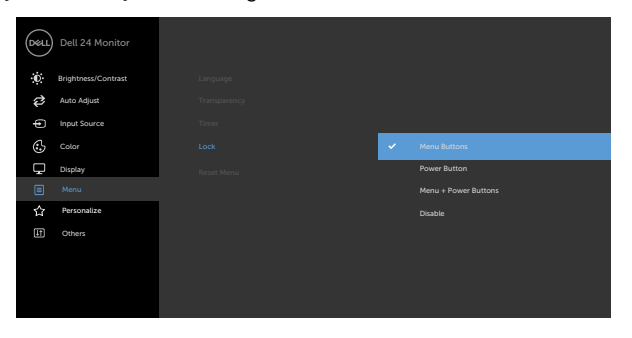

2. Pojavit će se sljedeća poruka.

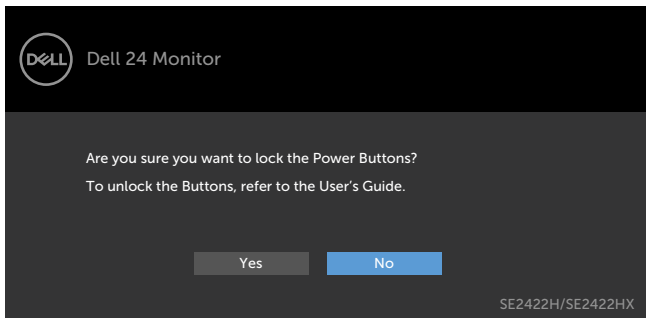

3. Odaberite **Da** za zaključavanje gumba. Nakon zaključavanja, pritiskom na bilo koji upravljački gumb prikazat će se ikona lokota

**Koristite upravljačke gumbe na prednjoj ploči za zaključavanje gumba.**

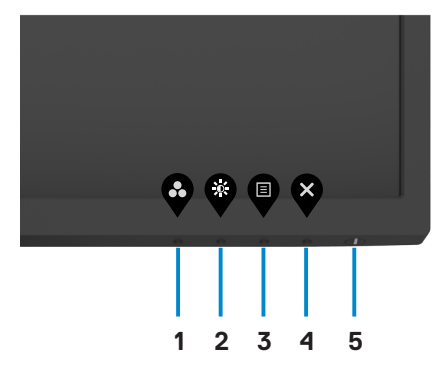

1. Pritisnite i četiri sekunde zadržite gumb za [ugrađenu dijagnostiku](#page-58-1) (**button 4 (gumb 4)**), na zaslonu će se pojaviti izbornik.

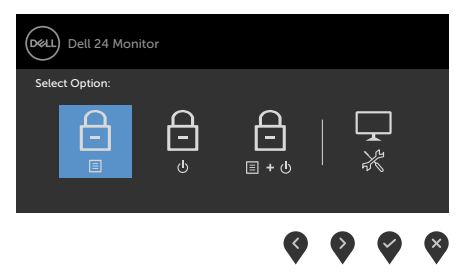

2. Odaberite jednu od sljedećih mogućnosti.

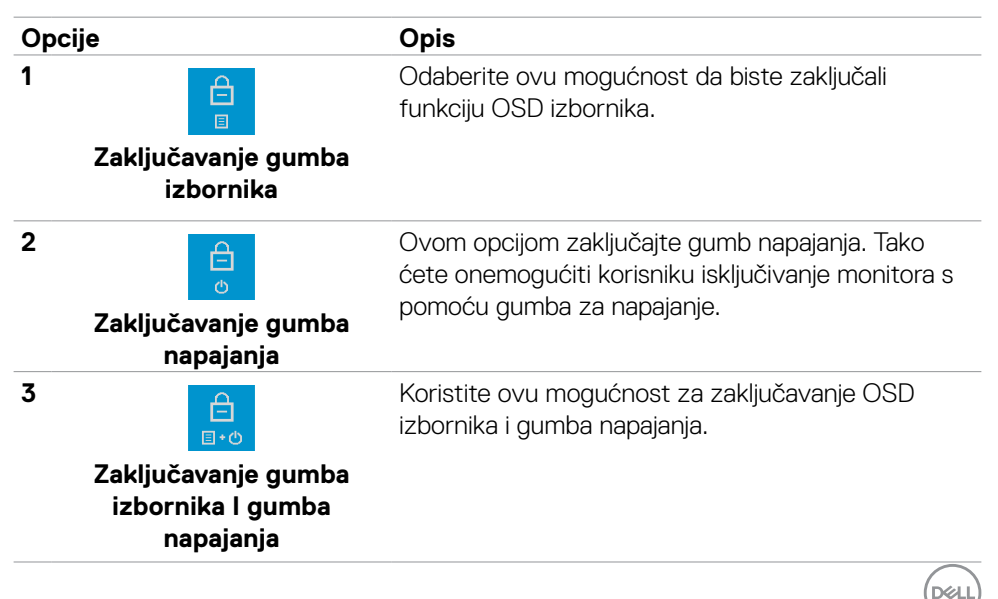

**Opcije Opis**

**4**

Upotrijebite ovu opciju za pokretanje ugrađene dijagnostike, pogledajte [Ugrađena dijagnostika.](#page-58-1)

**Ugrađena dijagnostika**

#### **Otključavanje gumba:**

Pritisnite i četiri sekunde zadržite gumb za [ugrađenu dijagnostiku](#page-58-1) (**button 4 (gumb 4)**) tako da se na zaslonu pojavi izbornik. Sljedeća tablica sadrži opis mogućnosti otključavanja upravljačkih gumba na prednjoj ploči.

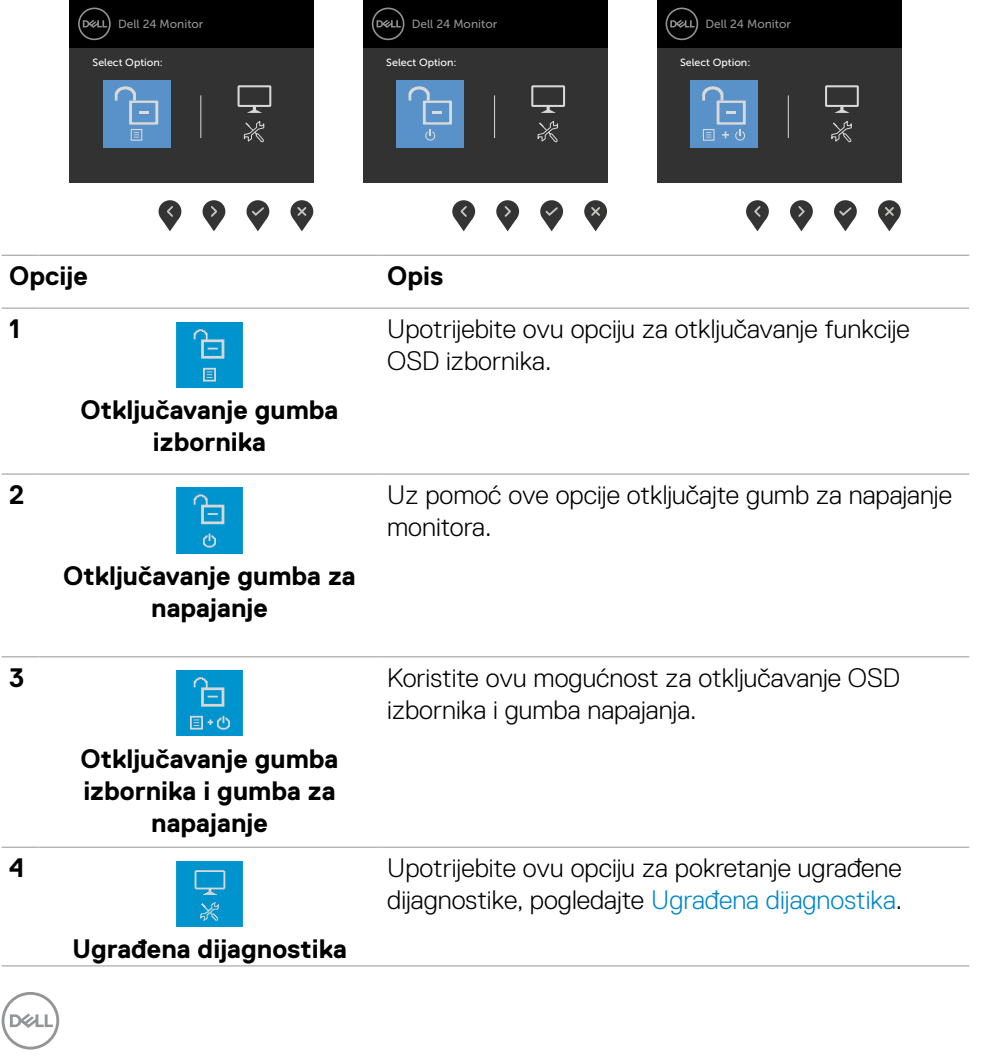

# <span id="page-38-0"></span>**Gumb na -prednjoj ploči**

Gumb s prednje strane monitora koristite za prilagođavanje postavki slike.

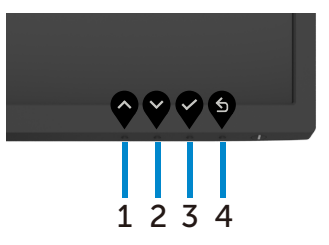

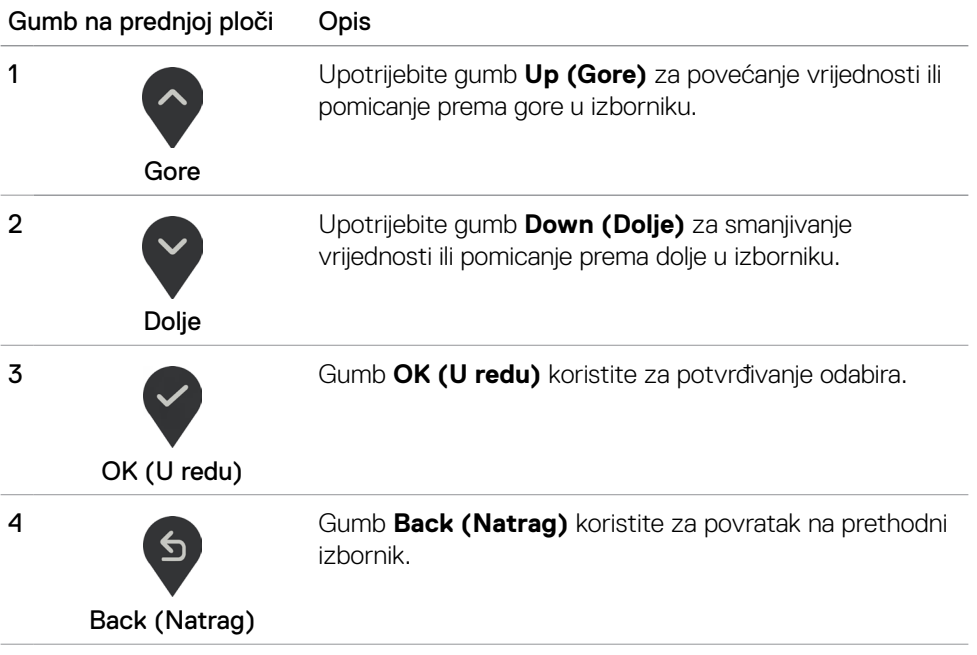

# <span id="page-39-2"></span><span id="page-39-0"></span>**Uporaba zaslonskog izbornika (OSD)**

### <span id="page-39-1"></span>**Accessing the menu system (Pristupanje sustavu izbornika)**

- **NAPOMENA: Sve promjene koje izvedete pomoću OSD izbornika automatski se spremaju kada prijeđete u drugi OSD izbornik, zatvorite OSD izbornik ili kad se OSD izbornik sam zatvori.**
- 1. Pritisnite gumb **D** za pokretanje glavnog OSD izbornika. Dell 24 Monitor Auto Adjust Ð Input Source **75%**  $\mathbb{G}$ Color ¢ Display 目 Menu **75%** ☆ Personalize  $\sqrt{11}$ Others

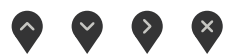

- 2. Pritisnite gumbe i vza pomicanje između mogućnosti. Pri prijelazu s jedne ikone na drugu, nazivi mogućnosti se ističu.
- 3. Pritisnite gumb  $\bigcirc$ ili  $\bigcirc$ ili  $\bigcirc$ iednom za aktiviranje označene mogućnosti.
- 4. Pritisnite gumbe  $\bigcirc$  i  $\bigcirc$  za odabir željenog parametra.
- 5. Pritisnite  $\blacktriangledown$  za pristup klizaču i zatim koristite gumb  $\Diamond$  ili  $\Diamond$  , u skladu s indikatorima u izborniku, da biste izveli promjene.
- 6. Odaberite  $\bigcirc$  za povratak na prethodni izbornik ili  $\searrow$  za prihvaćanje i povratak na prethodni izbornik.

**D**&LI

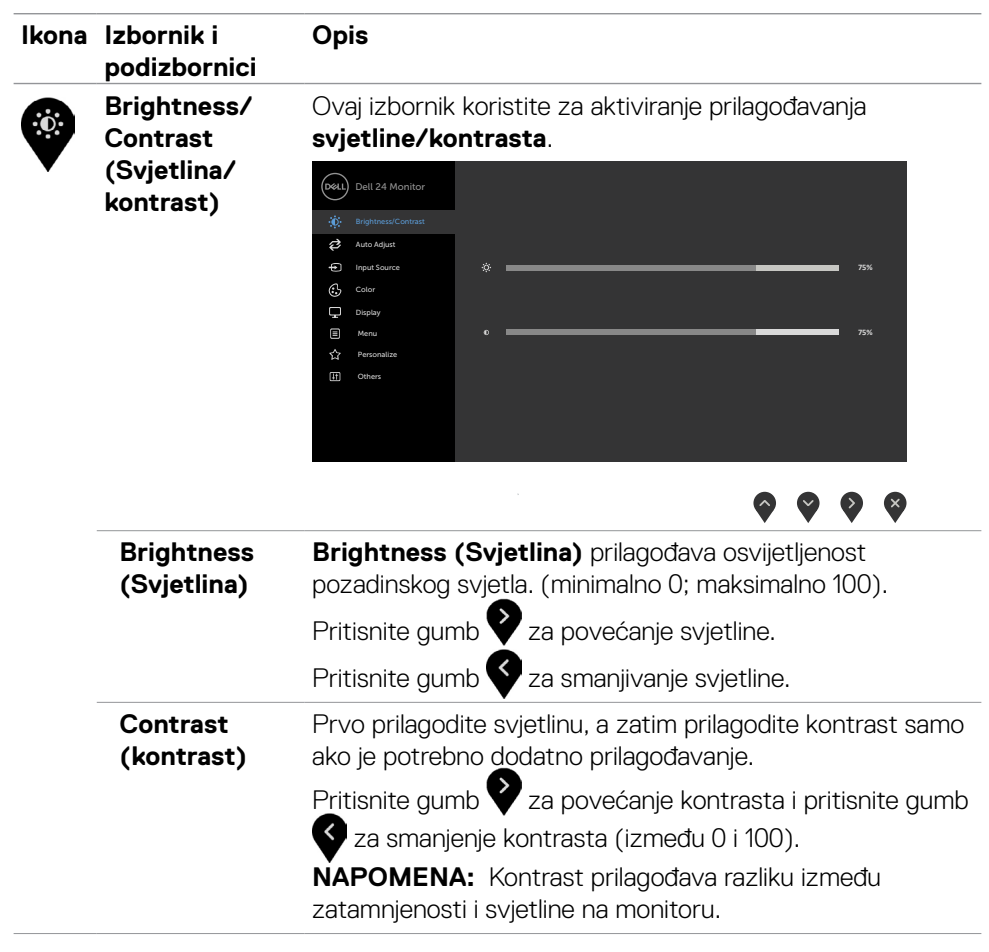

(dell

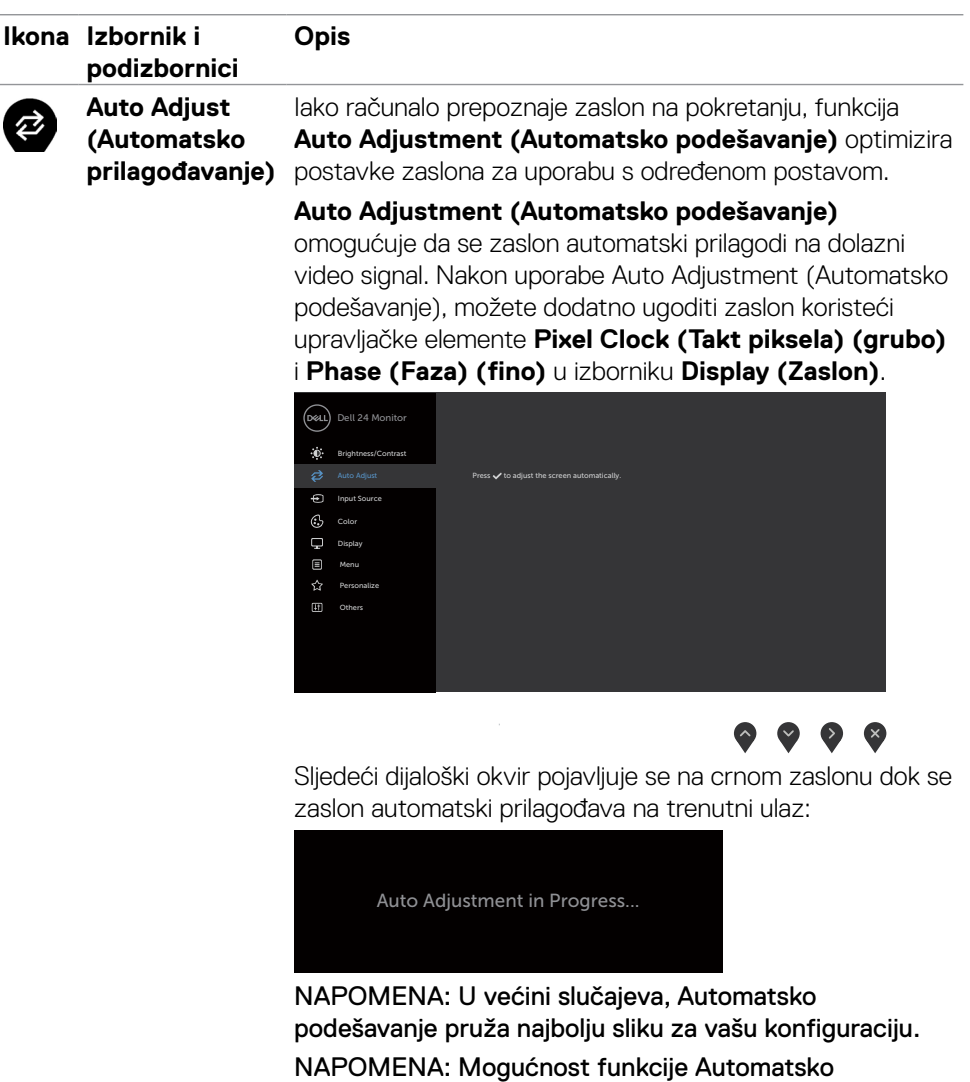

prilagođavanje dostupna je samo ako je zaslon priključen putem VGA kabela.

<span id="page-42-0"></span>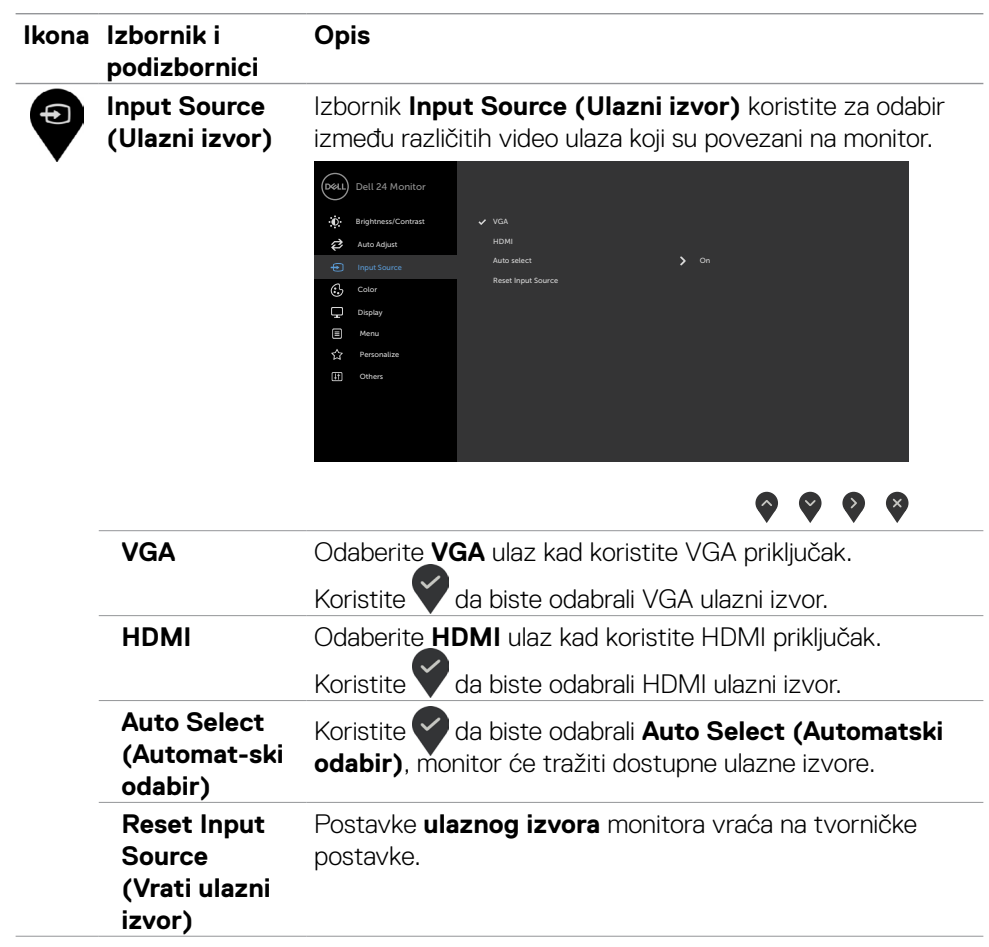

Rad s monitorom | 43

(dell

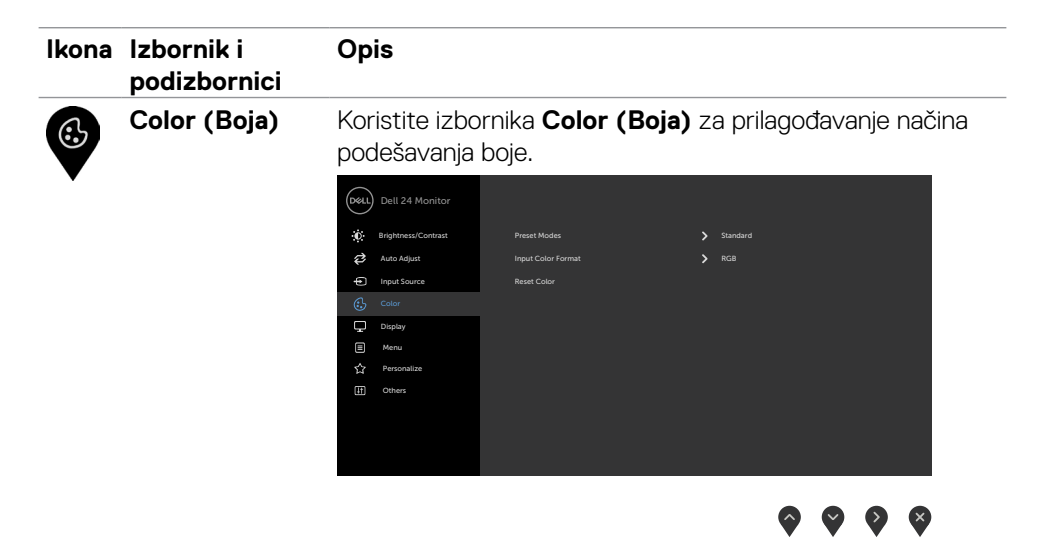

**Preset Modes (Unaprijed postavljeni načini rada)**

Ako odaberete **Preset Modes (Unaprijed postavljeni načini)**, s popisa možete birati između **Standard (Standardno), ComfortView, Movie (Film), Color Temp. (Toplina boje), FPS, RTS, RPG, Warm (Toplo), Cool (Hladno)** ili **Custom Color (Prilagođena boja)**.

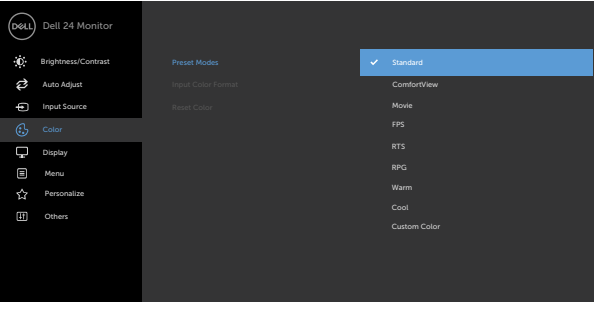

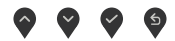

- **•Standard (Standardno):** Zadane postavke boje. Ovo je zadani unaprijed postavljeni način.
- **•ComfortView:** Smanjuje razinu plavog svjetla emitiranog iz zaslona, kako bi gledanje bilo udobnije za vaše oči.

**D**&LI

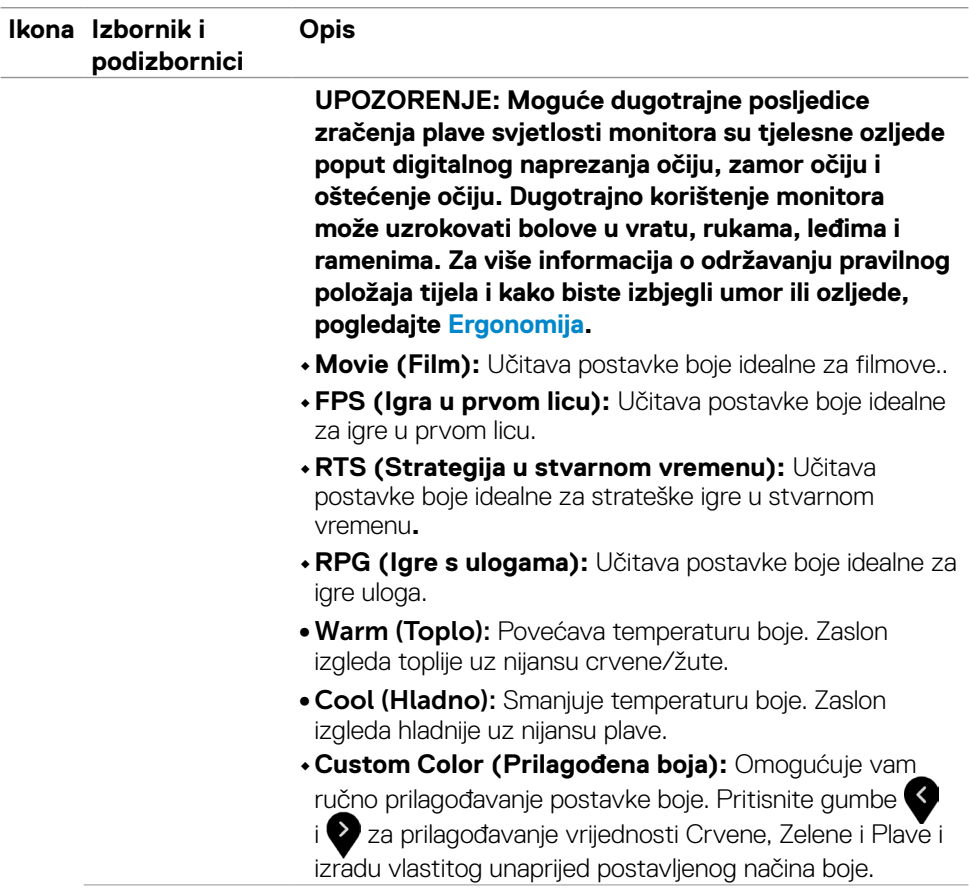

 $(\sim$ LL

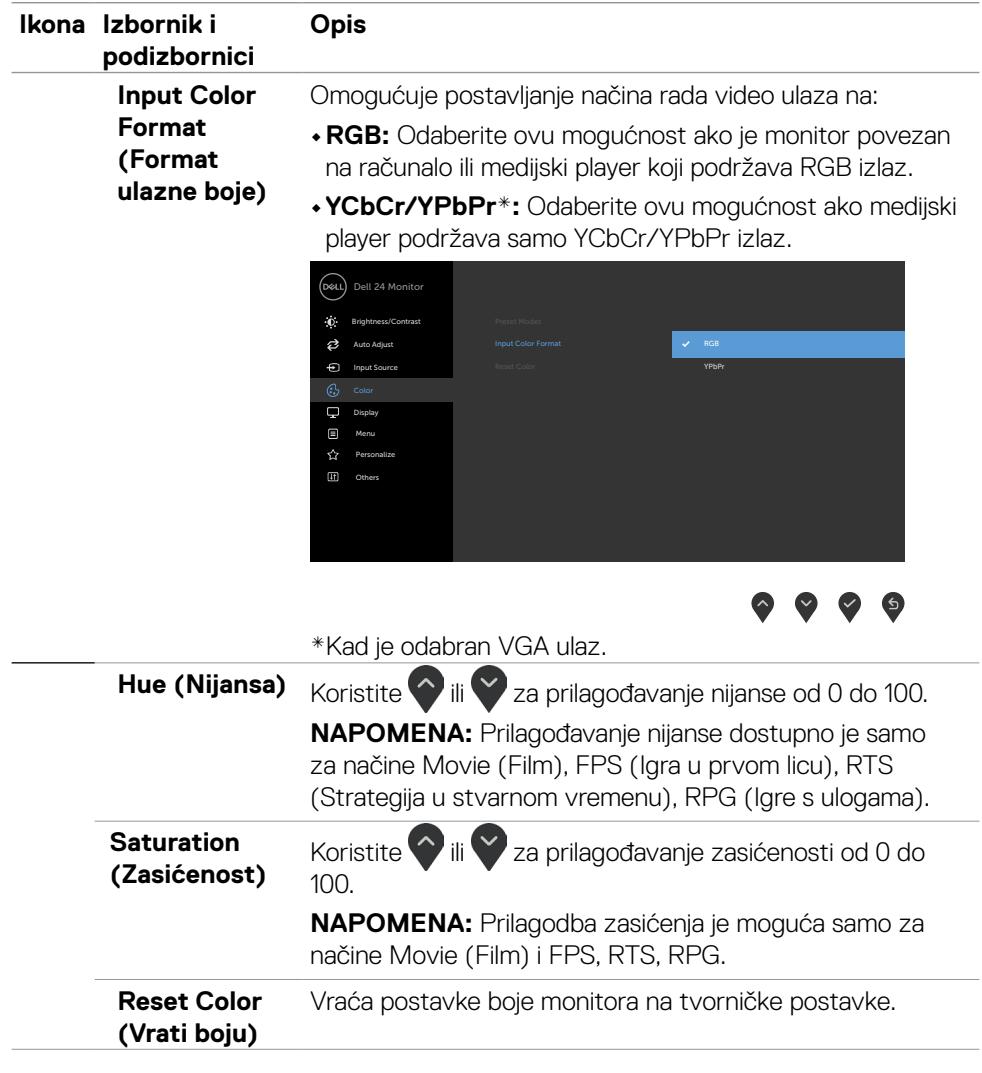

 $(\overline{DCL}$ 

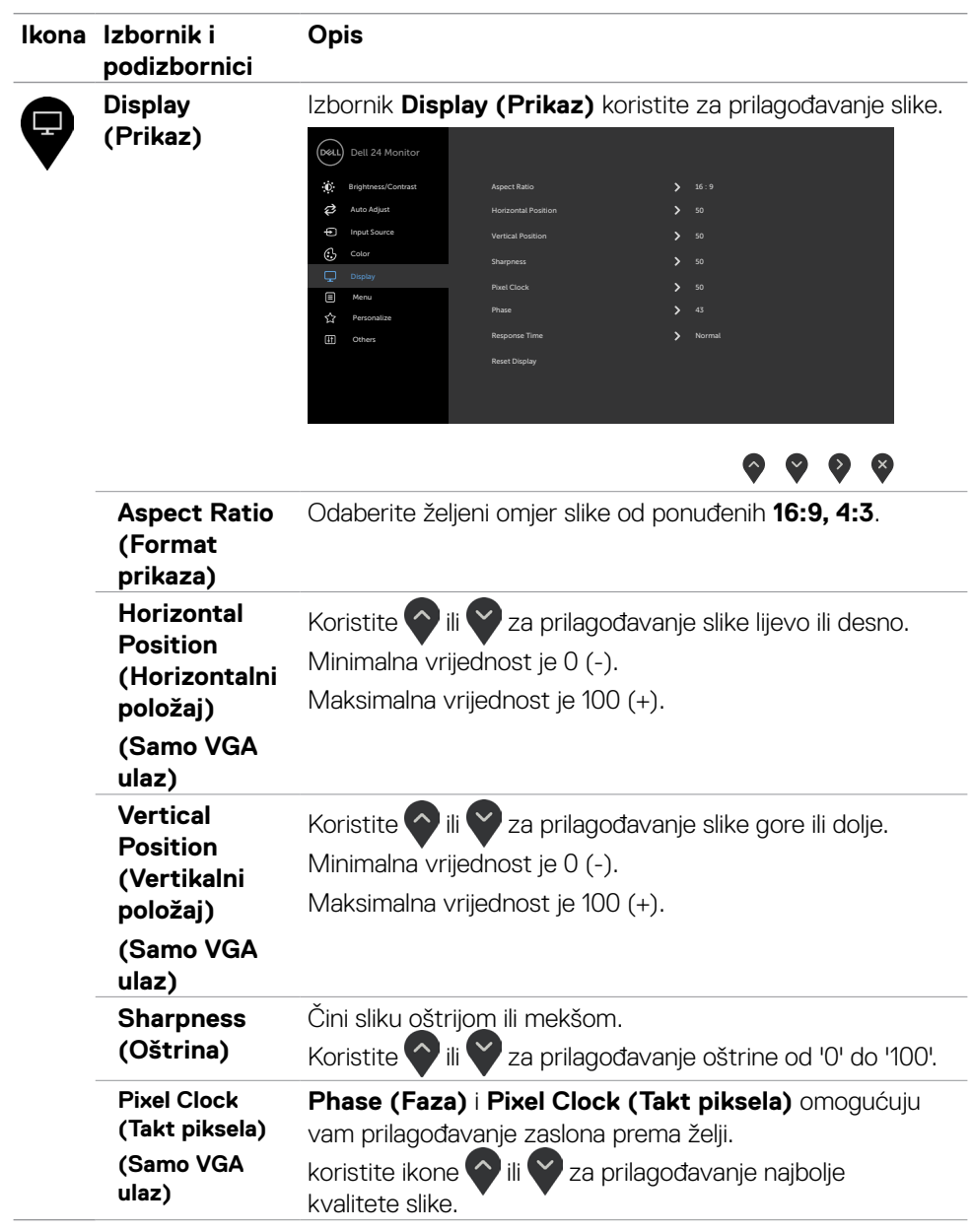

(dell

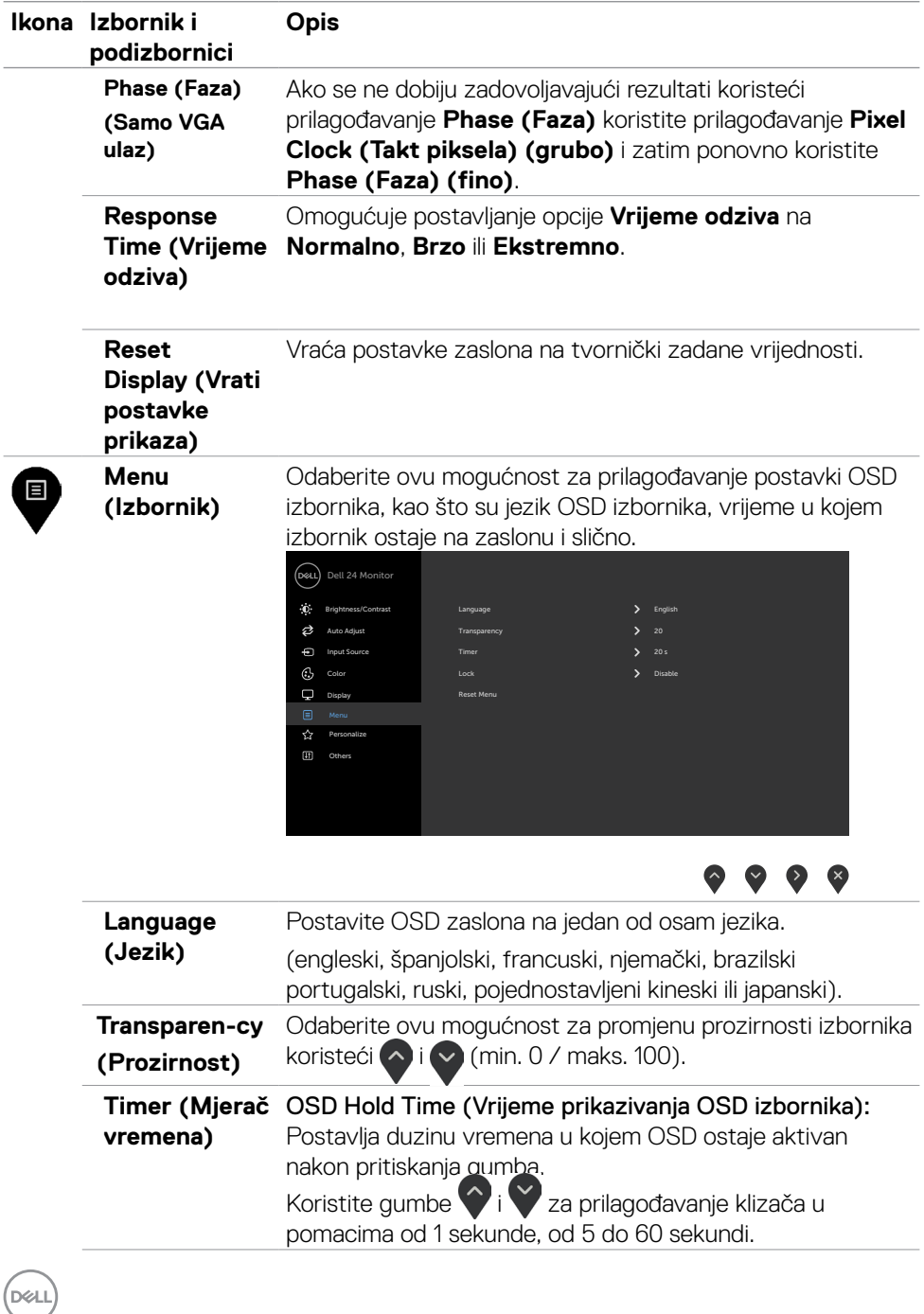

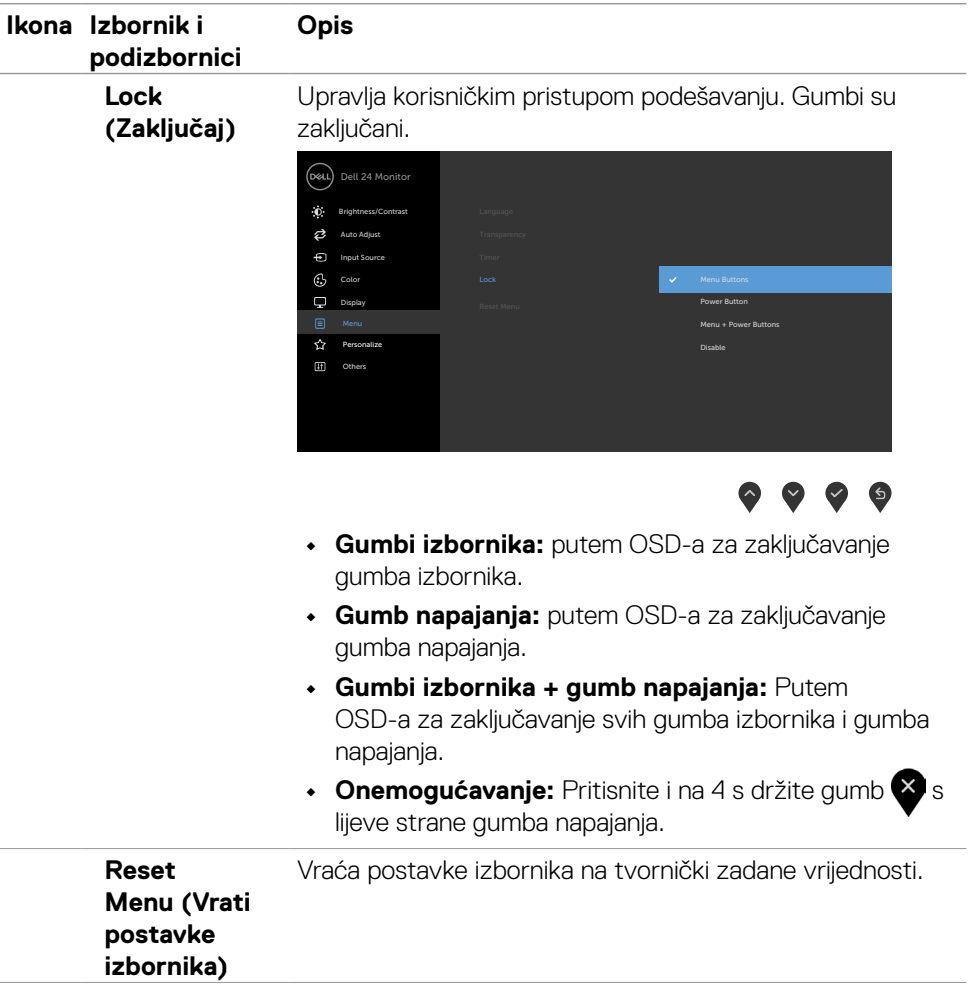

 $(\sim$ LL

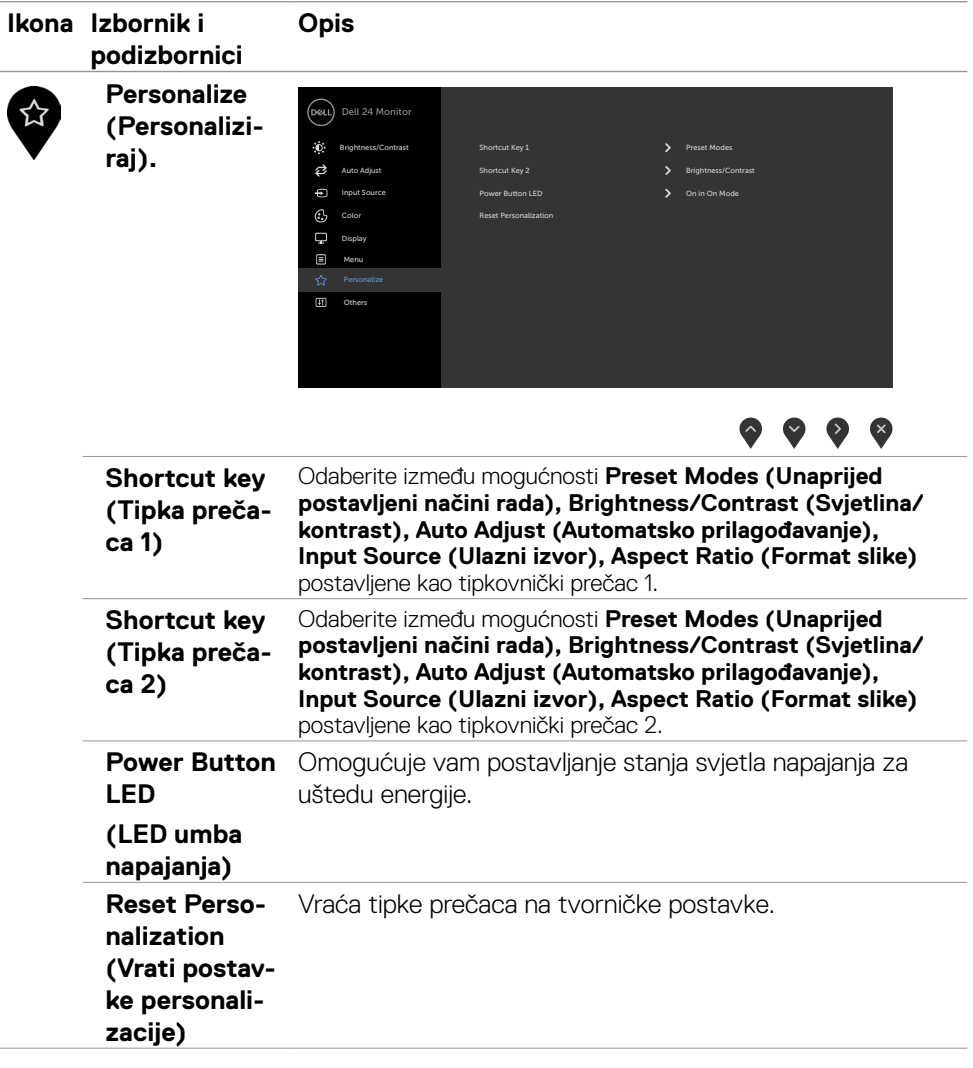

 $(\overline{DCL}$ 

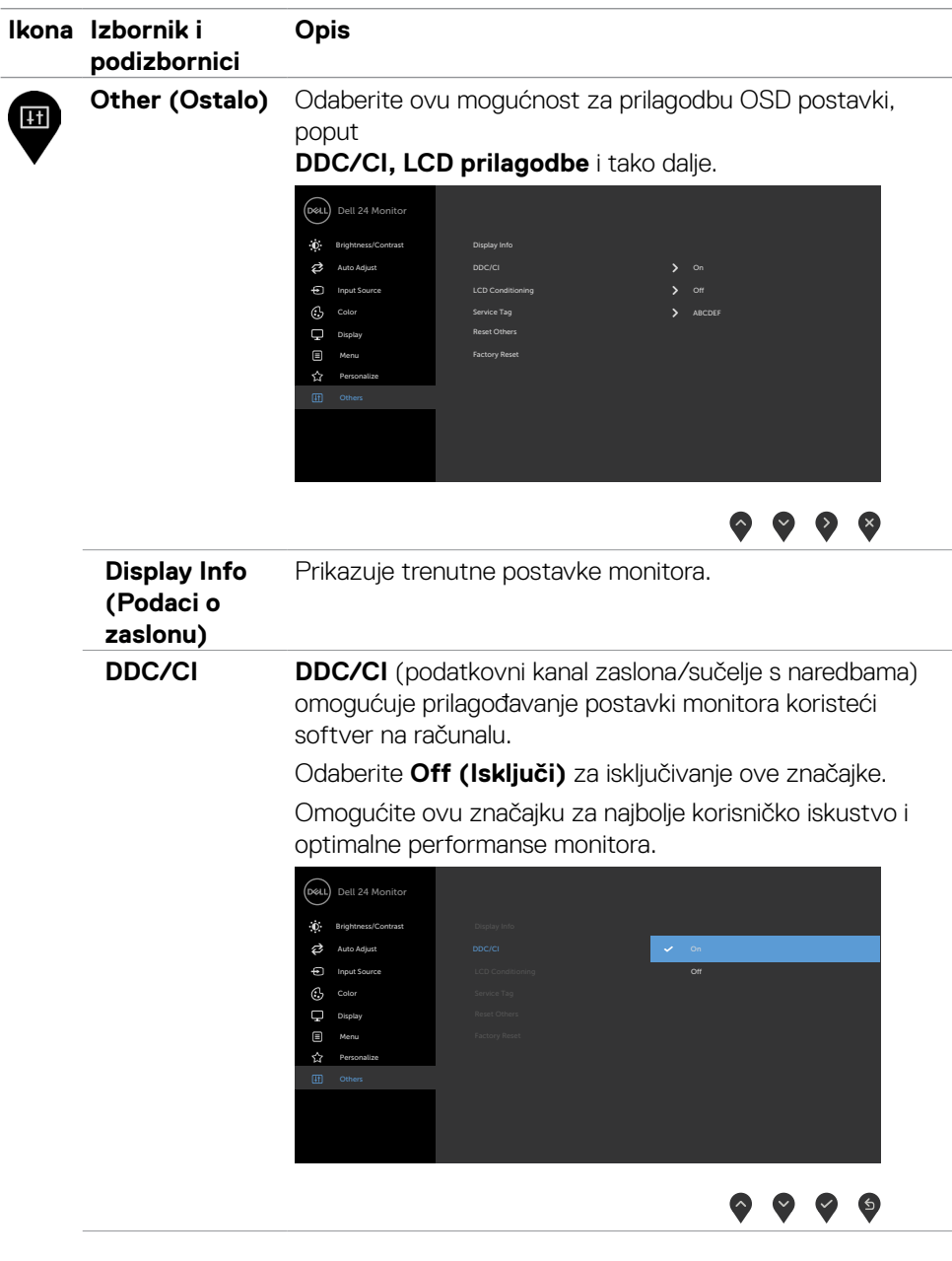

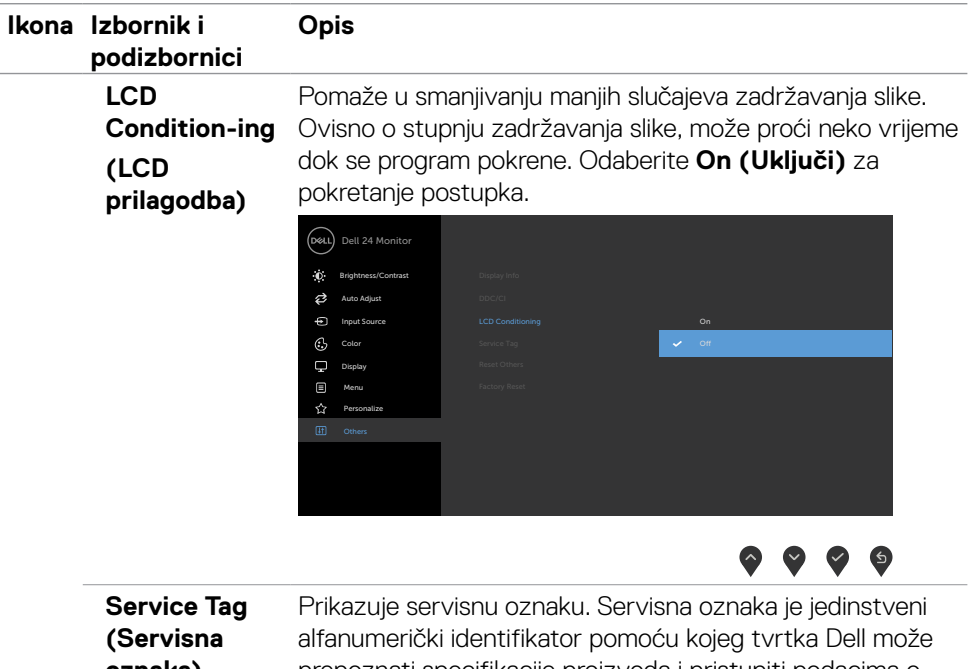

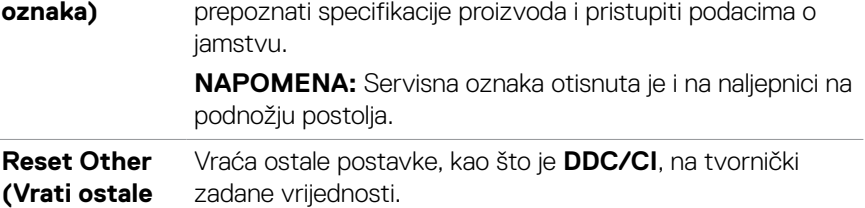

(dell

**postavke)** 

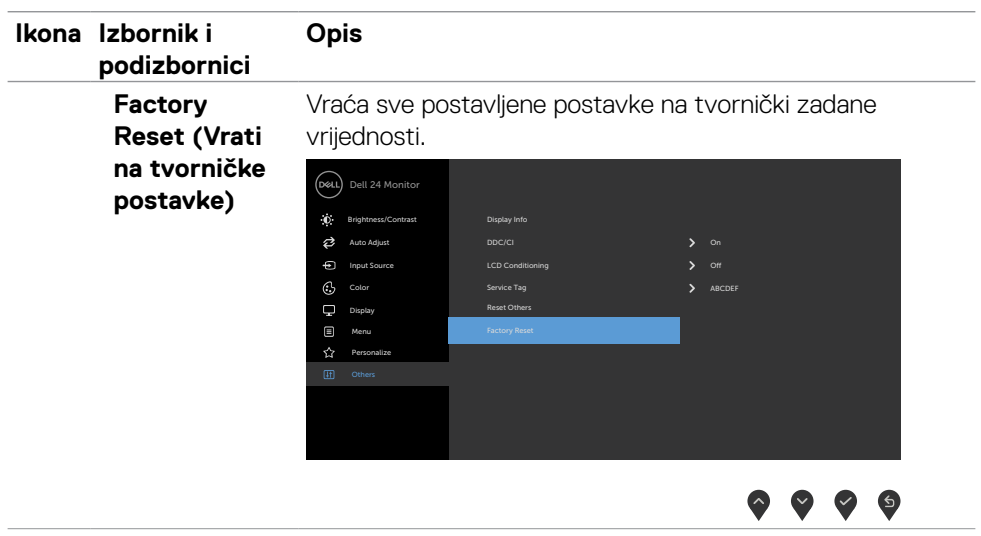

(dell

### <span id="page-53-0"></span>**Poruke upozorenja OSD izbornika**

Ako monitor ne podržava određeni način razlučivosti, prikazat će se sljedeća poruka:

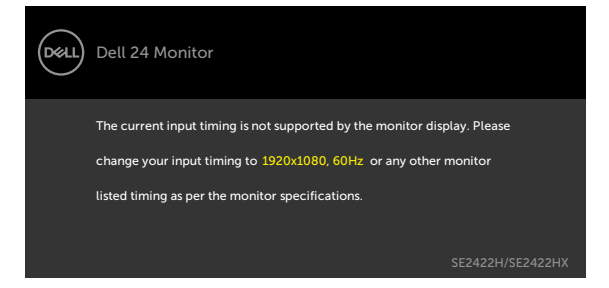

To znači da se monitor ne može sinkronizirati sa signalom koji prima s računala.

Pogledajte [Resolution Specifications \(Podaci o razlučivosti\)](#page-12-1) u vezi raspona horizontalne i vertikalne frekvencije koji se odnose na ovaj monitor. Preporučeni način rada je 1920 x 1080.

Prije onemogućavanja DDC/CI funkcije prikazat će se sljedeća poruka:

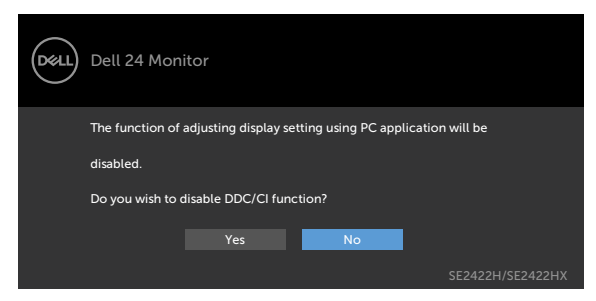

Kada monitor uđe u način uštede energije, prikazat će se sljedeća poruka:

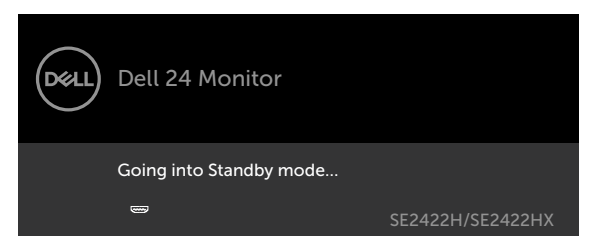

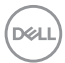

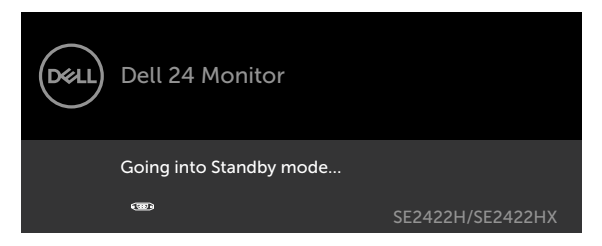

Aktivirajte računalo i pokrenite monitor za pristup [OSD](#page-39-2) izborniku.

Ako pritisnete bilo koji gumb osim gumba napajanja, ovisno o odabranom ulazu pojavit će se sljedeće poruke:

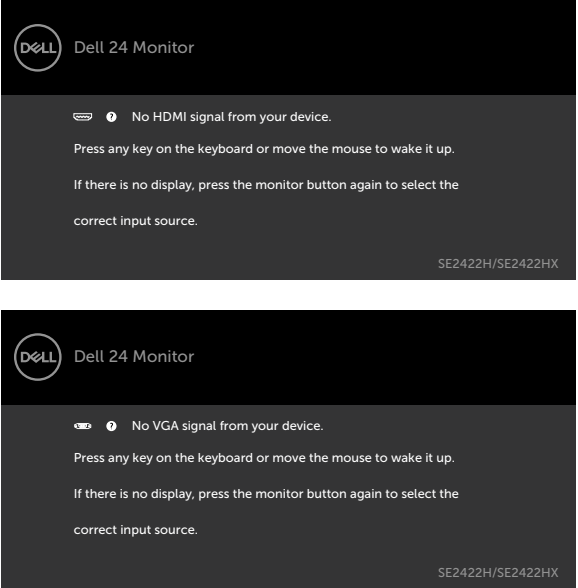

Odaberite stavke OSD izbornika **Factory Reset (Vraćanje na tvorničke postavke)** unutar značajke Ostalo, prikazat će se sljedeća poruka:

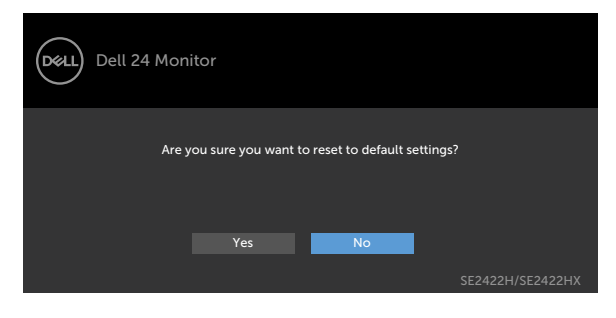

**D**&LI

Ako podesite razinu za Svjetlina iznad zadane vrijednosti od 75% , prikazat će se sljedeća poruka:

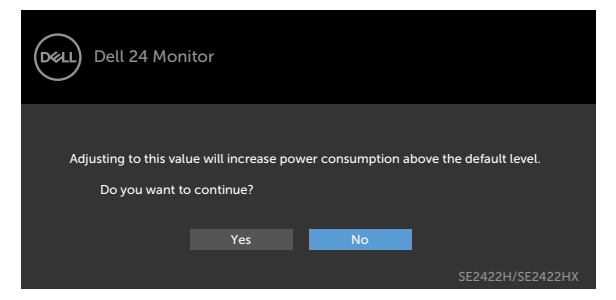

- · Kada korisnik odabere "Da", samo jednom će se prikazati poruka o napajanju.
- · Kada korisnik odabere "Ne", opet će se prikazati skočna poruka o napajanju.
- Poruka upozorenja o napajanju opet će se prikazti kada korisnik učini vraćanje na tvorničke postavke u OSD izborniku.

Ako je odabran ulaz HDMI, VGA a odgovarajući kabel nije povezan, prikazat će se sljedeći pomični dijaloški okvir.

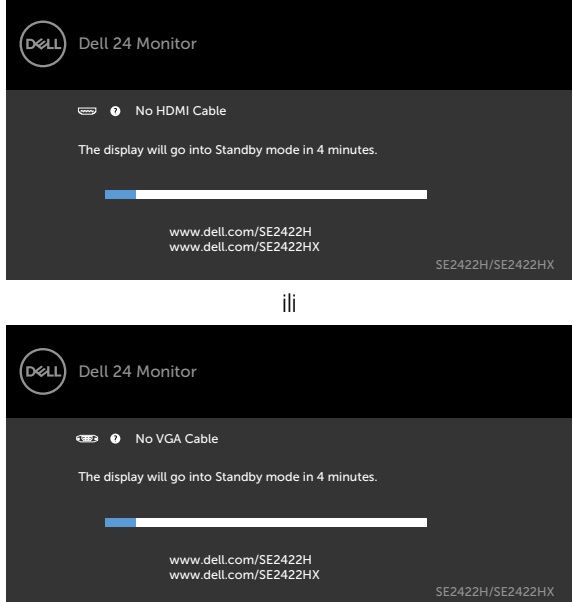

Više informacija potražite u odjeljku [Troubleshooting \(Uklanjanje problema\).](#page-57-1)

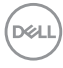

### <span id="page-56-0"></span>**Podešavanje maksimalne razlučivosti**

Podešavanje maksimalne razlučivosti za monitor:

U sustavima Windows 7, Windows 8 ili Windows 8.1:

- 1. Za Windows 8 ili Windows 8.1, odaberite Pločica radne površine za prebacivanje na klasičnu radnu površinu. Preskočite ovaj korak ako koristite Windows Vista ili Windows 7
- 2. Kliknite desnom tipkom na radnu površinu pa kliknite **Screen Resolution (Razlučivost zaslona)**.
- 3. Kliknite padajući popis **Screen Resolution (Razlučivost zaslona)** i odaberite 1920 x 1080.
- 4. Kliknite **OK (U redu)**.

U sustavu Windows 10:

- 1. Kliknite desnom tipkom na radnu površinu pa kliknite **Display Settings (Postavke zaslona)**.
- 2. Kliknite **Advanced display settings (Dodatne postavke prikaza)**.
- 3. Kliknite padajući popis **Resolution (Razlučivost)** pa odaberite **1920 x 1080**.
- 4. Kliknite **Apply (Primijeni)**.

Ako ne vidite **1920 x 1080** as kao opciju, potrebno je ažurirati upravljački program grafičke kartice. Ovisno o računalu, dovršite jedan od sljedećih postupaka:

Ako imate Dell stolno ili prijenosno računalo:

• Idite na [https://www.dell.com/support,](https://www.dell.com/support) unesite servisnu oznaku i preuzmite najnoviji upravljački program za vašu grafičku karticu.

### **Ako ne koristite Dell računalo (prijenosno ili stolno):**

- Idite na internetsku stranicu za podršku proizvođača računala i preuzmite najnovije upravljačke programe za grafičku karticu.
- Idite na internetsku stranicu proizvođača grafičke kartice i preuzmite najnovije upravljačke programe za grafičku karticu.

**D**&LI

# <span id="page-57-1"></span><span id="page-57-0"></span>**Uklanjanje problema**

**UPOZORENJE: Prije izvođenja bilo kojeg postupka u ovom odjeljku slijedite [Sigurnosne upute](#page-4-1).**

# **Samoprovjera**

Monitor nudi funkciju samoprovjere koja vam omogućuje provjeru ispravnosti rada. Ako su monitor i računalo propisno povezani, ali zaslon monitora ostane zatamnjen, pokrenite samoprovjeru monitora izvođenjem sljedećeg postupka:

- 1. Isključite računalo i monitor.
- 2. Odspojite video kabel sa stražnje strane računala. Ako želite osigurati propisno izvođenje samoprovjere, uklonite sve video kabele sa stražnje strane računala..
- 3. Uključite monitor.

Ako monitor radi ispravno i ne otkrije ulazni signal, ovisno o povezanosti, pojavit će se jedan od sljedećih dijaloških okvira. Za vrijeme načina samotestiranja, LED ostaje bijeli.

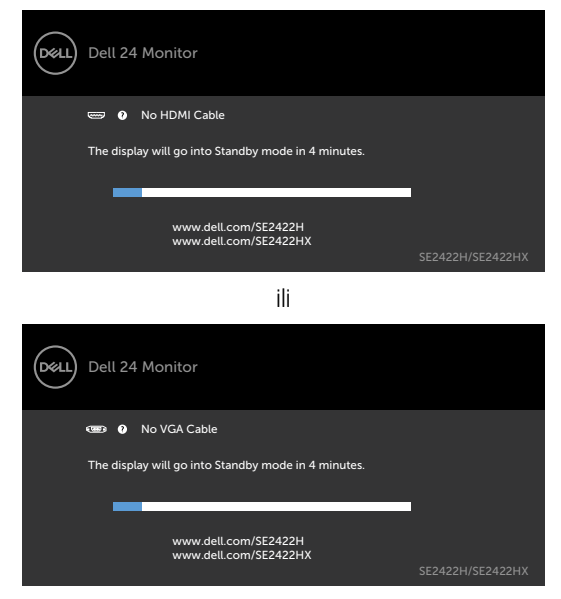

- **NAPOMENA:** Ovaj okvir također se pojavljuje tijekom normalnog rada sustava ako se video kabel odvoji ili ošteti.
	- 4. Isključite monitor i ponovno povežite video kabel; zatim uključite računalo i monitor.

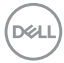

<span id="page-58-0"></span>Ako zaslon monitora ostane prazan nakon prethodnog postupka, provjerite postoje li bilo kakvi problemi s videokontrolerom i računalom.

# <span id="page-58-1"></span>**Ugrađeni alat za dijagnostiku**

Monitor sadrži ugrađeni alat za dijagnostiku kojim za sve nepravilnosti u radu zaslona možete utvrditi jesu li nastale zbog inherentnog problema s monitorom ili s računalom i video karticom.

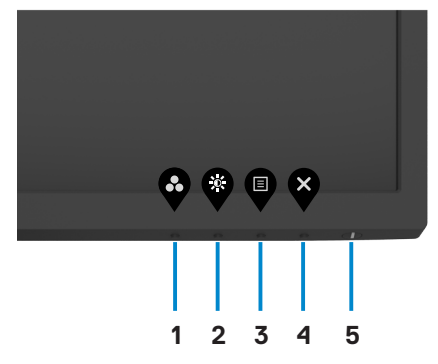

#### **Pokretanje ugrađenog alata za dijagnostiku:**

- 1. Pobrinite se da je zaslon čist (bez čestica prašine na površini zaslona).
- 2. Pritisnite i četiri sekunde zadržite **Button 4 (Gumb 4)**, na zaslonu će se prikazati izbornik.
- 3. Odaberite ugrađenu dijagnostičku mogućnost . Pojavljuje se sivi zaslon.
- 4. Pažljivo provjerite da na zaslonu nema nepravilnosti.
- 5. Ponovno pritisnite Button 1 (Gumb 1) na prednjoj ploči. Boja zaslona mijenja se u crvenu.
- 6. Provjerite da na zaslonu nema nepravilnosti.
- 7. Ponavljajte korake 5 i 6 za provjeru zaslona u zelenoj, plavoj, crnoj, bijeloj boji i tekstu.

Provjera je gotova kada se pojavi zaslon s tekstom. Za izlaz ponovno pritisnite Gumb 1.

Ako ugrađenim alatom za dijagnostiku ne utvrdite nikakve nepravilnosti u radu zaslona, rad monitora je ispravan. Provjerite ima li problema na grafičkoj kartici i računalu.

**DEL** 

### <span id="page-59-0"></span>**Uobičajeni problemi**

Sljedeća tablica sadrži opće informacije o općenitim problemima monitora koji se mogu pojaviti i moguća rješenja:

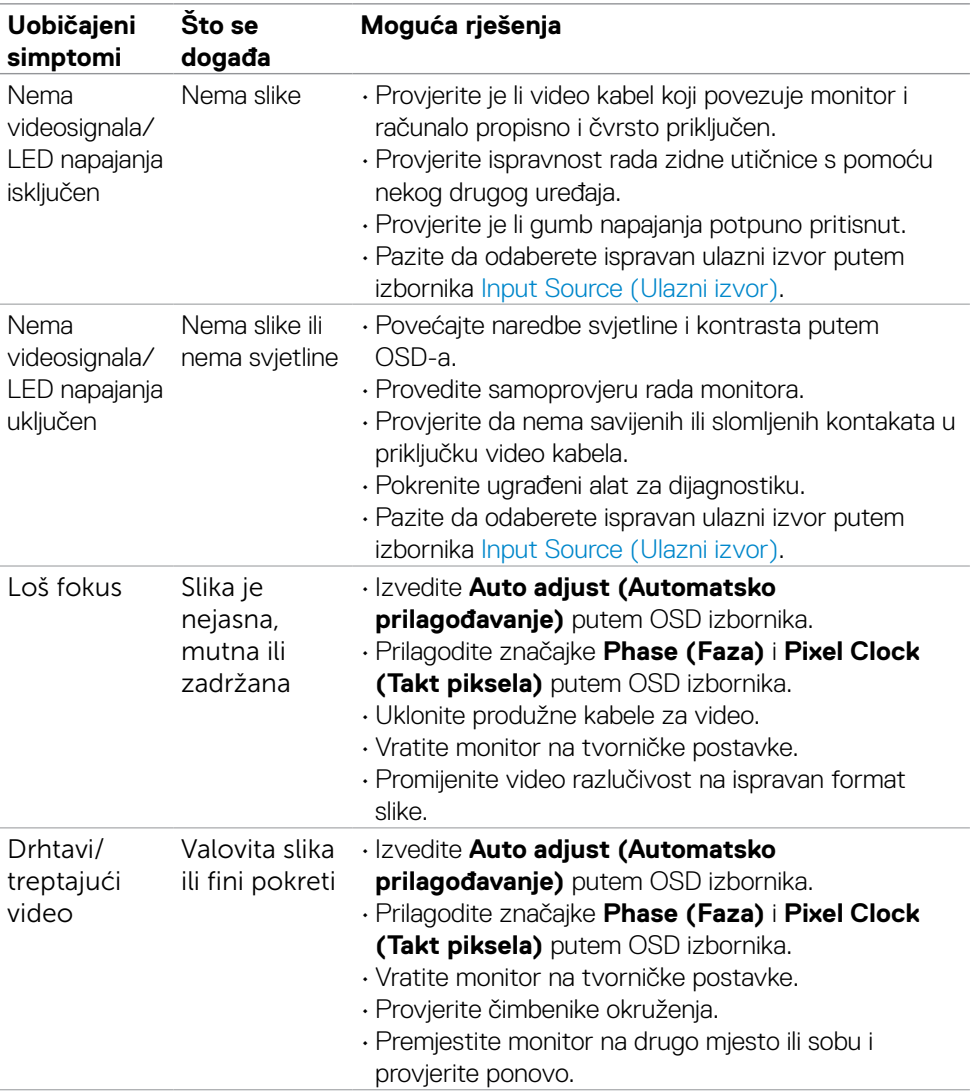

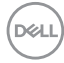

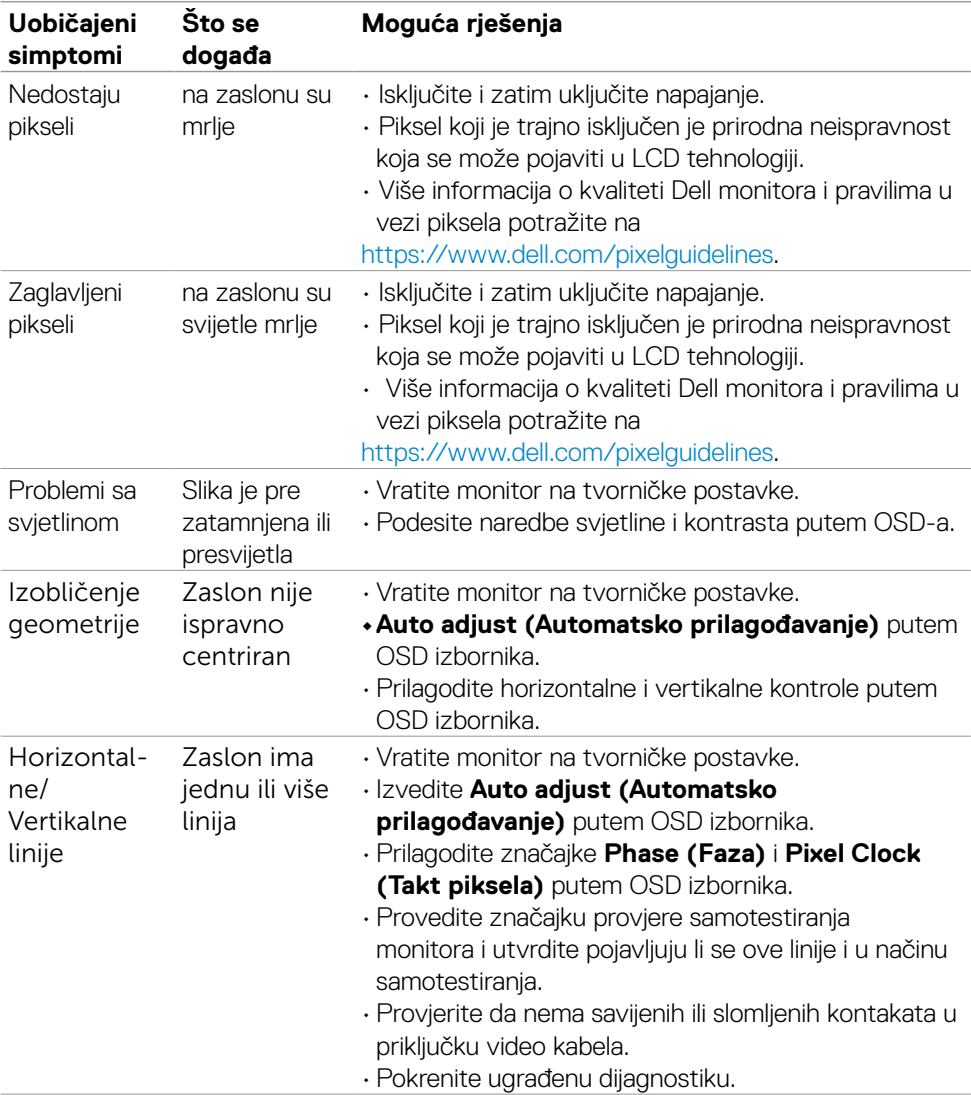

 $(\overline{DCL}$ 

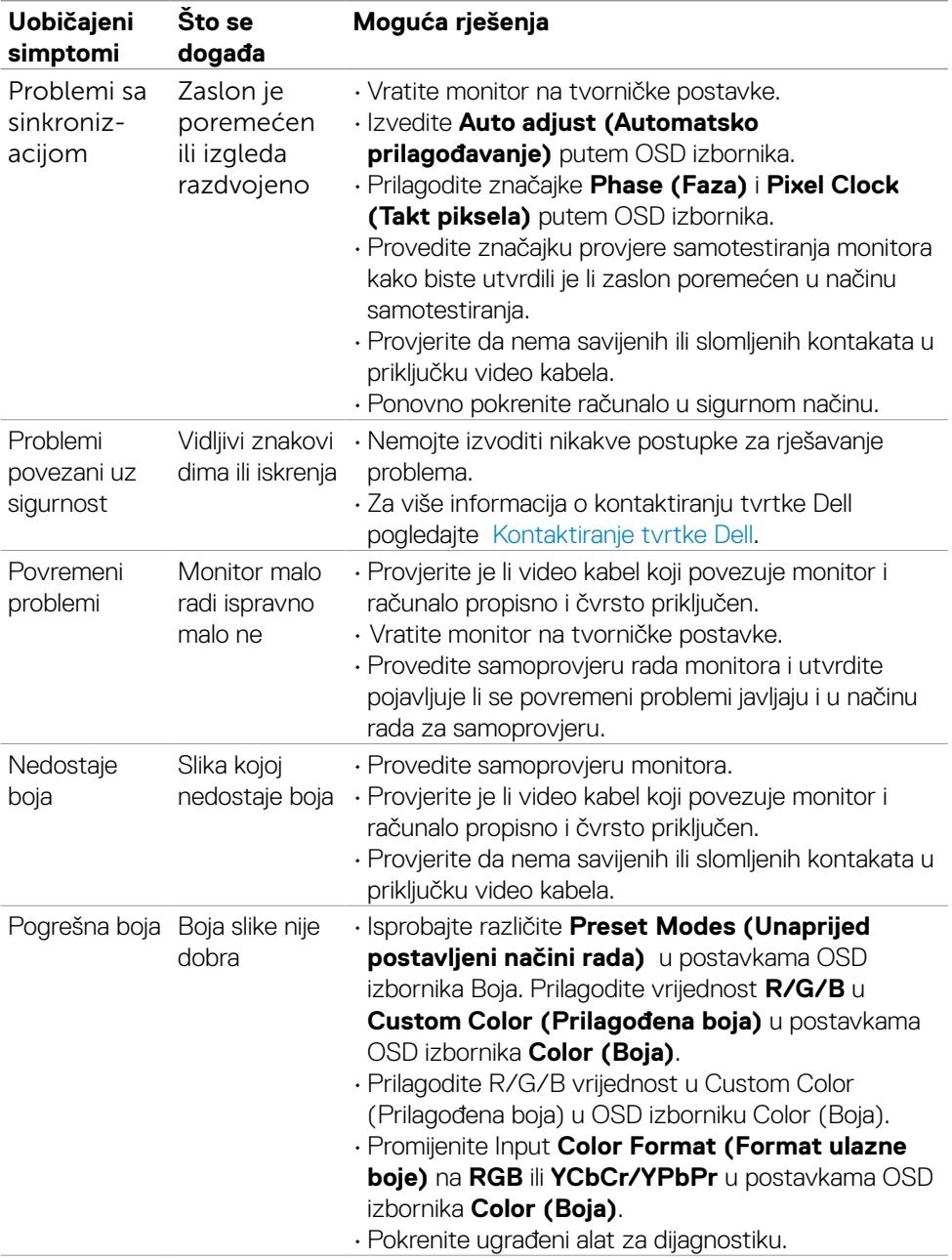

62 | Uklanjanje problema

 $\int$ DELL

![](_page_62_Picture_88.jpeg)

![](_page_63_Picture_179.jpeg)

### <span id="page-63-0"></span>**Problemi karakteristični za proizvod**

![](_page_63_Picture_2.jpeg)

 $\int$ DELL

# <span id="page-64-0"></span>**Dodatak**

### **FCC napomene (samo za SAD) i druge regulativne informacije**

Za FCC obavijesti i druge informacije o propisima, pogledajte internetsku stranicu s informacijama o usklađenosti s propisima [https://www.dell.com/regulatory\\_compliance](https://www.dell.com/regulatory_compliance).

### <span id="page-64-1"></span>**Kontaktiranje tvrtke Dell**

**Za kupce u Sjedinjenim Državama, nazovite 800-WWW-DELL (800-999-3355).**

**NAPOMENA: Ako nemate aktivnu internetsku vezu, kontaktne informacije možete naći na računu kojeg ste dobili prilikom kupnje proizvoda, popisu pakiranih proizvoda, računu ili katalogu proizvoda tvrtke Dell.**

Dell raspolaže s nekoliko internetskih i telefonskih službi i servisnih centara. Njihova dostupnost ovisi o državi i proizvodu, a neke usluge možda neće biti dostupne u vašem području.

• Mrežna tehnička podrška — <https://www.dell.com/support/monitors>

### **EU baza proizvoda za list s podacima o uštedi energije i o proizvodu**

**SE2422H: <https://eprel.ec.europa.eu/qr/494247> SE2422HX: <https://eprel.ec.europa.eu/qr/494395>**

DELI